ФЕДЕРАЛЬНОЕ АГЕНТСТВО ПО ОБРАЗОВАНИЮ

ГОУ ВПО «УРАЛЬСКИЙ ГОСУДАРСТВЕННЫЙ ЛЕСОТЕХНИЧЕСКИЙ УНИВЕРСИТЕТ»

Кафедра механической обработки древесины

M.В. Газеев

# **ОСНОВЫ АВТОМАТИЗИРОВАННОГО ПРОЕКТИРОВАНИЯ ИЗДЕЛИЙ МЕБЕЛИ В СИСТЕМЕ «БАЗИС»**

Методические указания по выполнению лабораторных и практических работ для студентов направления 250300 по дисциплине – «Информационные технологии в отрасли» и специальности 250403 по дисциплине «Основы автоматизированного проектирования изделий и технологических процессов»

> Екатеринбург 2009

Печатается по рекомендации методической комиссии факультета МТД Протокол № 1 от 28 сентября 2008 г.

Рецензент к. т. н., профессор кафедры МОД Ветошкин Ю.И.

Редактор Р.В. Сайгина Оператор Г.И. Романова

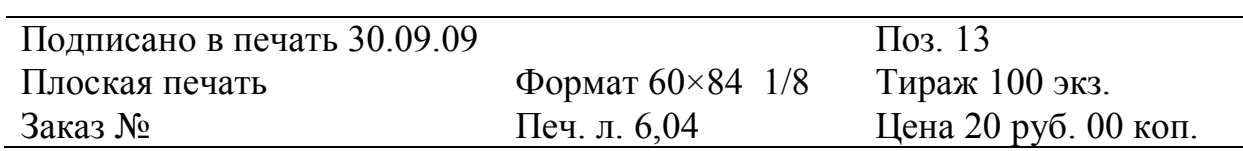

Редакционно-издательский отдел УГЛТУ Отдел оперативной полиграфии УГЛТУ

#### **1 ОБЩИЕ СВЕДЕНИЯ О СИСТЕМЕ «БАЗИС-КОНСТРУКТОР-МЕБЕЛЬЩИК»**

#### 1.1 НАЗНАЧЕНИЕ, СТРУКТУРА И ФУНКЦИОНАЛЬНЫЕ ВОЗМОЖНОСТИ

*Базис-Конструктор-Мебельщик* - это комплексная система автоматизации процессов проектирования и подготовки производства изделий корпусной мебели. В ее основе лежит трехмерный (3D) графический редактор «Базис-Конструктор», изначально ориентированный на выпуск машиностроительной конструкторской документации, главным образом, чертежей в соответствии с требованиями ЕСКД.

Система *Базис-Конструктор-Мебельщик* имеет модульную структуру и состоит из следующих основных модулей:

- *Базис-Мебельщик -* базовый модуль, фактически, это графический редактор «Базис-Конструктор», возможности которого расширены применительно к проектированию корпусной мебели;

- *Базис-Раскрой -* модуль формирования карт раскроя листовых материалов (ДСтП, ДВП, фанеры и других) с возможностью их оптимизации по ряду критериев;

- *Базис-Смета -* модуль расчета сметной стоимости изделия с учетом стоимости расходуемых материалов, комплектующих и трудозатрат по каждой из работ (операций) процесса его изготовления;

- *Базис-Шкаф -* модуль параметрического проектирования мебельных изделий, конструктивным прототипом для которых является шкаф;

- *Базис-Интерьер (ЗD-визуализатор)* - модуль для получения трехмерного (3D) изображения моделей мебели, созданных с помощью модуля «Базис-Мебельщик».

Любой из перечисленных модулей, кроме базового модуля *Базис-Мебельщик,* может быть исключен из состава системы, при этом соответствующие возможности системы не будут утрачены.

Система *Базис-Конструктор-Мебельщик* обеспечивает следующие функциональные возможности:

- быстрое создание и редактирование мебельных конструкций различной сложности;

- установку дверей различной конструкции (распашных, раздвижных), при этом от пользователя не требуется явного, т.е. в виде числовых значений, задания их габаритов;

- использование гнутых панелей (горизонтальных, вертикальных и фронтальных) при разработке мебельных конструкций с получением развертки используемых листовых материалов (например, ДВП);

- создание конструкции шкафов, шкафов-купе и других изделий, имеющих сходную структуру, в полуавтоматическом режиме, используя возможности параметрического проектирования;

- задание типов и параметров выдвижных механизмов и создание соответствующих библиотек с использованием специализированного модуля *Мастер ящиков;*

- получение реалистичного изображения ЗD-модели изделия с возможностью ее вращения, приближения - удаления для оценки ее дизайна;

- автоматическое создание комплекта рабочих чертежей и последующее оформление в соответствии с требованиями ЕСКД;

- автоматическое формирование спецификаций для проектируемого изделия и таблиц операций с расчетом трудоемкости изготовления каждой детали изделия;

- автоматический расчет стоимости проектируемого изделия с учетом используемых при его изготовлении материалов, комплектующих и трудозатрат по каждой технологической операции;

- формирование оптимальных карт раскроя листовых материалов;

- объединение группы изделий в «проект» при расчете их стоимости и подготовки карт раскроя материалов;

- обмен информацией с программами «1С-Рарус: Мебельное предприятие», Microsoft Excel и управляющими программами станков с ЧПУ.

### 1.2 ИНТЕРФЕЙС И ОСНОВЫ РАБОТЫ

Поле экрана графического дисплея разбивается на области: Главное меню (рис. 1.1).

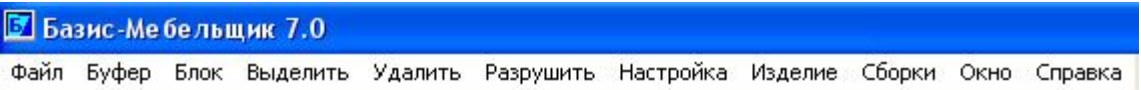

Рис. 1.1 Панель главного меню

В строке меню отображаются названия групп команд. Каждая группа содержит список команд, разворачивающийся при выборе данной группы. Некоторые из команд группы имеют свои подменю. В этом случае справа от названия команды отображается символ треугольника.

Панель директив (рис. 1.2).

$$
\| \texttt{B} \otimes \cdot | \texttt{B} | \otimes | \circ \texttt{B} | \texttt{L} ; \texttt{H} \overline{V} ? \texttt{B} \| \texttt{M}^{\texttt{T}} \quad \texttt{I} \texttt{H}^{\texttt{T}} \quad \texttt{I} \oplus \texttt{M}^{\texttt{Bwd}} \quad \texttt{I} \oplus \texttt{R} \quad \texttt{V} \oplus \texttt{M} \quad \texttt{Cnormal} \quad \texttt{I} \quad \texttt{H} \overline{V} \quad \texttt{I} \oplus \texttt{M} \quad \texttt{I} \oplus \texttt{M
$$

Рис. 1.2 Панель директив

Директивы могут вызываться в любой момент времени и в основном не прерывают работы текущей команды. Все команды вводятся с помощью мышки. Командная строка или окно вывода запросов и сообщений об ошибках (рис. 1.3).

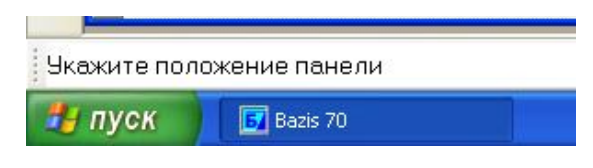

Рис. 1.3 Командная строка

При использовании некоторых циклических команд в окне запросов и сообщений отображается последовательность действий при работе с той или иной командой.

Панель основных команд (рис. 1.4).

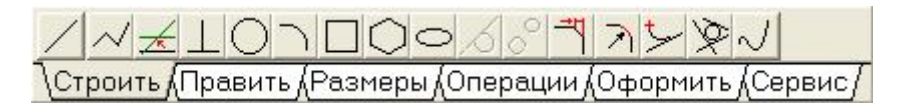

Рис. 1.4 Панель закладок с основными командами

Все основные команды объединены в группы по их функциональному назначению и расположены на панели основных команд. Названия групп написаны на закладках блокнота. Переключение между группами происходит при нажатии на соответствующую закладку

Панель числовых параметров (рис. 1.5).

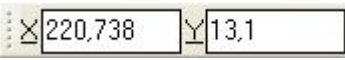

Рис. 1.5 Панель числовых параметров и их ввода

На панели числовых параметров отображаются координаты точки, в которой находится маркер.

Панель команд видов и 3D визуализации изделия (рис. 1.6).

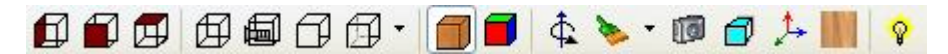

Рис. 1.6 Команды вида и 3D визуализации

Панель команд работы с изделием (рис. 1.7).

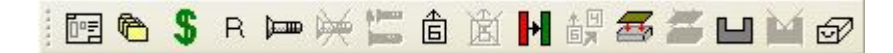

Рис. 1.7 Команды работы с изделием

При работе почти каждой команды предлагается ввести точку или указать построенный ранее элемент. Это осуществляется с помощью маркера. Маркером называется перекрестие, которое можно перемещать по экрану дисплея, а также отслеживать и фиксировать его координаты. Управлять перемещением маркера можно несколькими способами:

задавать с клавиатуры числовые значения координаты точки на панели числовых параметров;

с помощью функциональных клавиш захвата (Alt, Ctrl, Shift, F7, F8, F9);

клавишами управления (стрелки) перемещать маркер по полю изображения, визуально контролируя его положение и текущие координаты;

перемещать маркер с помощью мышки, двигая ее по плоскости стола и фиксируя нужную точку нажатием на левую кнопку мышки.

Редактор работает с циклическим массивом шагов. При каждой смене шага берется его следующее значение в этом массиве, а после последнего первое. Набор шагов маркера можно изменить через команду Главного меню Настройка/Шаги маркера.

*Функциональные клавиши*

F6 – ввод параметров нового положения маркера

F7 - точки пересечения элементов

F8 - концы отрезков и дуг, центры окружностей и дуг по всем слоям

F9 - ближайший элемент в текущем слое

*Управляющие клавиши*

Ctr - характерная точка ближайшего элемента из любого слоя

Alt - ближайший элемент из любого слоя

Shift - середина ближайшего элемента

При вводе элемента редактор всегда выбирает тот, который ближе всего к текущему положению маркера.

*Назначения кнопок мышки*

**Левая кнопка** предназначена только для завершения ввода информации. **Средняя кнопка** предназначена для захвата ближайшей точки. **Правая кнопка** предназначена для прерывания команды, отказа от команды, а также для завершения циклической команды. После нажатия правой кнопки мышки всегда появляется выпадающее меню, в котором необходимо выбрать необходимый пункт.

При редактировании изображения часто необходимо выполнять различные операции над множеством элементов - поворачивать, копировать, удалять, это следующие команды: удаление выделенных элементов; сдвиг и поворот; поворот вокруг точки; расслоение; сохранить фрагмент; осевая симметрия; копирование по окружности; копирование по прямой; копирование по точкам.

Перед вызовом таких команд нужно, прежде всего, выделить элементы **N**. Выделяются только элементы в текущем слое. После ввода команды появляется дополнительная панель команд с вариантами выделения элементов рис. 1.8.

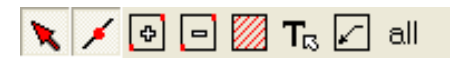

Рис. 1.8 Дополнительная панель выделения

Для выделения всей информации необходимо либо использовать команду **• выделения/исключения окном**, выделить/исключить элемент, **В** выделить штриховку, **Т**в выделить текст, **В** выделить (исключить) структурные элементы при полном попадании в окно, **all выделить** все.

Ввод точки, элемента, числовых и текстовых данных, выбор пункта в выпадающем меню заканчивается либо нажатием клавиши **Enter** на клавиатуре, либо нажатием на левую кнопку мышки. В дальнейшем во всем тексте помощи фраза нажать Ввод означает один из этих способов завершения ввода.

В ряде случаев для выполнения команды требуется ввести несколько параметров, например, указать элементы или точки, количество которых заранее неизвестно. Ввод каждого из этих параметров заканчивается нажатием «Ввода», а запрос параметров завершается нажатием правой кнопки мышки и выбором пункта выпадающего меню «Закончить».

Прерывание команды

Работа любой команды или директивы может быть прервана во время ввода параметров. Прервать команду можно нажатием на правую кнопку мышки или клавишу **Esc**.

#### **2. ЛАБОРАТОРНОЕ РАБОТА 1**

*Тема работы:* Построение разреза соединения изделия мебели с помощью графического редактора *Базис-Конструктор.*

*Цель работы:* Знакомство с основными возможностями графического редактора и получение начальных практических навыков работы с системой *Базис-Конструктор-Мебельщик.*

*Задание.* Следуя предложенной ниже схеме действий, построить разрез соединения щитовых деталей на шкант, рис. 2.1.

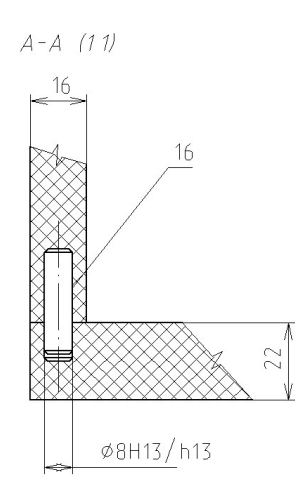

Рис. 2.1 Разрез соединения щитовых деталей на шкант

Запустить программу *Базис-Конструктор-Мебельщик* с помощью ярлыка (рис. 2.2) или выбором указанной команды в соответствующем подменю стартового меню, которое открывается по нажатию кнопки «Пуск» (рис. 2.2).

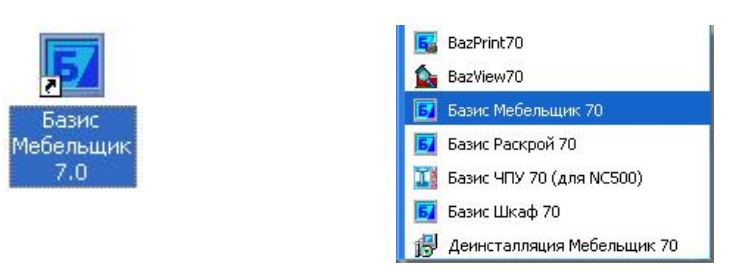

Рис. 2.2 Ярлык и стартовое меню программы

Отказаться от задания параметров изделия (габаритов). С помощью панели основных команд графического редактора, доступ к которым открывается при выборе закладки «Строить», создать контуры щитов, соблюдая указанные в задании размеры (рис. 2.1), длина шканта 30 мм. Построение выполняется с помощью нажатия кнопки любой из команд «Отрезок», «Контур» или «Прямоугольник». При построении целесообразно правильно выбрать типы линий (основная, штрихпунктирная и т.п.) на панели директив.

Для облегчения построения нужно пользоваться привязками (к характерным точкам). Можно включить орто-режим из выпадающего меню при нажатии правой клавиши мыши. Используя команду закладки «Оформить», выполнить штриховку контуров (кнопка) разреза.

Важно! Выполняя любую из команд, соблюдать правильную последовательность действий, для этого каждое действие сопровождается пояснением в командной строке программы (см. рис.1.3).

Используя команды закладки «Размеры», проставить линейные (кнопка) размеры толщины щитовых деталей и диаметральный размер шканта с указанием посадки. В выпавшем меню «Формирование размерной надписи» нажать кнопку «размер со знаком диаметра», а в ячейке «текст после размера» ввести посадку Н13/h13. Пункт «квалитет» кнопка «выбор» позволяет назначить допуск на размер.

Используя команду «Размещение текстового блока» (кнопка) закладки «Оформить», добавить сопроводительный текст к разрезу соединения.

*Вопросы для контроля*

1. Каким образом сгруппированы команды редактора Базис-Конструктор? Как получить доступ к командам каждой группы?

2. Какие группы команд (закладки) используются при построении?

3. Какие команды закладки «Строить» можно использовать для построения? Какие параметры при этом необходимо задать для каждой из команд?

4. Для чего используются вспомогательные линии в ходе построения? Каким образом их можно представить на эскизе? Что делать с ними после завершения построения эскиза?

5. Как можно выполнить простановку размеров? Как установить параметры для размера? Каким образом можно отредактировать размер?

6. Как поместить пояснительную надпись на эскизе (чертеже)? Как ее отредактировать?

### **3. ЛАБОРАТОРНАЯ РАБОТА 2**

*Тема работы:* Разработка модели напольной тумбы с помощью системы *Базис-Конструктор-Мебельщик.*

*Цель работы:* Знакомство с основными возможностями и получение практических навыков работы с системой *Базис-Конструктор-Мебельщик.*

*Задание.* Следуя предложенной ниже последовательности действий, разработать проект 1-дверной тумбы с выдвижным ящиком габаритные размеры 450x500x450 мм.

Запустить программу *Базис-Конструктор-Мебельщик* с помощью ярлыка или выбором пункта в соответствующем подменю стартового меню, открывающегося по нажатию кнопки «Пуск».

Задать габаритные размеры для проектируемой тумбы. Для этого необходимо выбрать пункт главного меню «Файл», а затем в подменю пункт «Создать». В открывшееся при этом диалоговое окно «Габариты изделия» следует ввести значения соответствующих размеров (рис. 3.1).

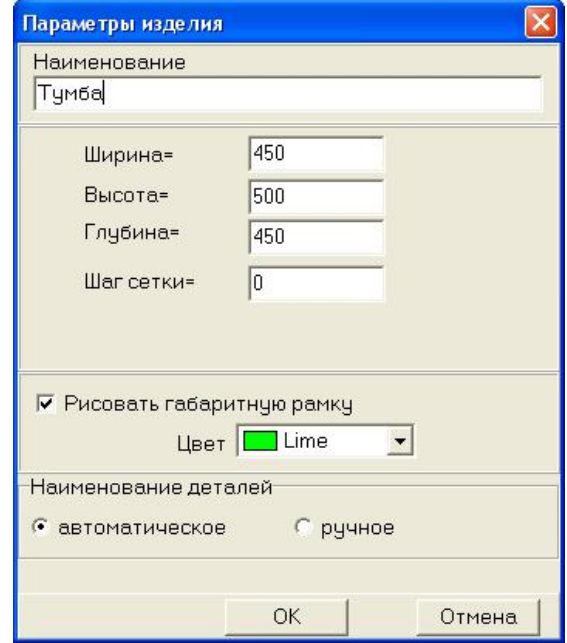

Рис. 3.1 Задание габаритных размеров тумбы

В самом начале работы необходимо сформировать список материалов, которые будут использоваться в дальнейшем при создании этого и других изделий. Изменить текущий материал или отредактировать список используемых материалов можно в любой момент работы с программой, нажав кнопку  $\mathbb{P}$  «изменить материал» на «мебельной» панели, расположенной слева от рабочего поля программы.

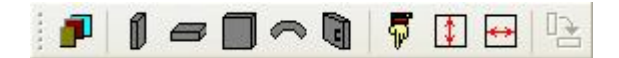

Рис. 3.2 Панель команд группы мебель – размещения панелей

В диалоговом окне (рис. 3.3) выводится список материалов, из которого можно выбрать текущий для размещаемой в рабочем поле панели. Список материалов, представленных в данном диалоговом окне, можно сохранить в памяти системы, нажав кнопку «сохранить» и воспользоваться им повторно, нажав кнопку «загрузить». Для изменения содержимого этого списка необходимо нажать кнопку «изменить», при этом появляется диалоговое окно (рис. 3.4), в котором представлено содержимое полной базы материалов.

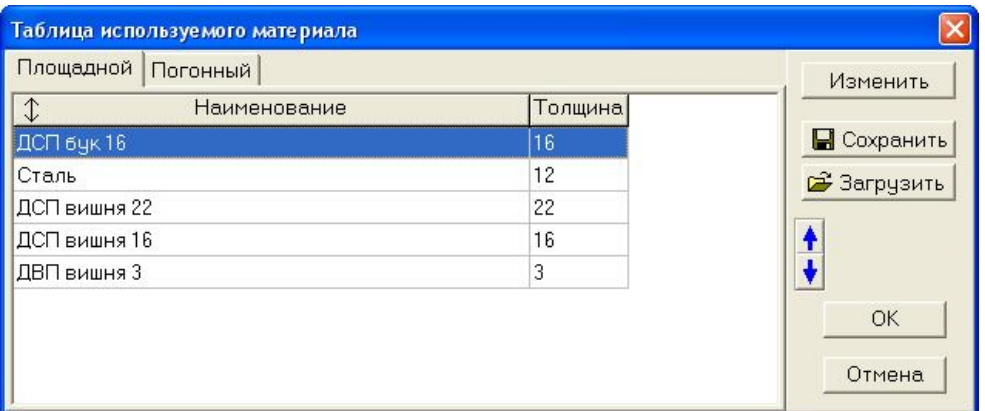

Рис. 3.3 Диалоговое окно для выбора текущего материала

Структура самой базы отображается в виде дерева слева, а имеющиеся в базе материалы - в виде таблицы справа.

| Редактирование базы материала                                                                                         |                                                                  |         |       |      |   |
|----------------------------------------------------------------------------------------------------|------------------------------------------------------------------|---------|-------|------|---|
| $\Box$<br>База материала                                                                                              | Наименование материала                                           | Едиз.   | Толщ. | Шир. |   |
| Инструмент<br><b>X</b> Kpenex                                                                                         | Komandor комплект верхних роликов                                | компл.  |       |      |   |
| <b>&gt;</b> Кромочный материал<br>• Листовой материал<br><b>⊞ ◆ Погонный материал</b><br><b>• Расходные материалы</b> | Komandor комплект нижних роликов                                 | компл.  |       |      |   |
|                                                                                                    | Komandor направляющая верхняя белая                              | М.П.    | 10    | 80   |   |
|                                                                                                    | Komandor направляющая верхняя вишня                              | М.П.    |       |      |   |
|                                                                                                    | → Технологические материаль Komandor направляющая верхняя золото | М.П.    |       |      |   |
| + Фурнитура<br><b>&gt;</b> Химия<br>Электрооборудование                                                               | Komandor направляющая верхняя серебро                            | М.П.    |       |      |   |
|                                                                                                    | Komandor направляющая нижняя белая                               | М.П.    |       |      |   |
|                                                                                                    | Komandor направляющая нижняя золото                              | М.П.    |       |      |   |
|                                                                                                    | Komandor направляющая нижняя коричневая                          | М.П.    |       |      |   |
|                                                                                                    | Komandor направляющая нижняя серебро                             | М.П.    |       |      |   |
| TILL.                                                                                                    | > Коталдог профиль вертикальный 10 мм белый                      | м.п.    |       |      | v |
|                                                                                                    | Занести в таблицу                                                |         |       |      |   |
| Площадной Погонный                                                                                                    |                                                                  |         |       |      |   |
| Код<br>Наименование материала                                                                                         |                                                                  | Толщина |       |      |   |
| ДСП бук 16                                                                                                    |                                                                  | 16      |       |      |   |
| Сталь                                                                                                    |                                                                  | 12      |       |      |   |
| ДСП вишня 22                                                                                                    |                                                                  | 22      |       |      |   |
| ДСП вишня 16                                                                                                    |                                                                  | 16      |       |      |   |

Рис. 3.4 Диалоговое окно для формирования списка материалов

Щелчком левой кнопки мыши в таблице, находящейся в правой части диалогового окна, выделяется материал. Для добавления в таблицу используемого материала нажать кнопку «занести в таблицу», представленную в нижней части окна. По нажатию кнопки «редактирование базы материала» в открывшемся диалоговом окне «Создание таблицы материала для построения» отображается содержимое соответствующего раздела базы, которое можно редактировать (рис. 3.5).

| База материала/Листовой материал/ДСП                                                                                                    | ДСП неламинир 22         |                                                                                                    |          |     |       |     |    |                       |  |
|----------------------------------------------------------------------------------------------------|--------------------------|----------------------------------------------------------------------------------------------------|----------|-----|-------|-----|----|-----------------------|--|
| База материала<br>E-                                                                                                    | Материал и комплектующие |                                                                                                    | цена к-ф |     | ед.из | код |    | толшшир. обоз све кла |  |
| Инструмент<br>E X Kpenex                                                                                                    | ДСП белая 22.            |                                                                                                    | 140      | 1,2 | KB.M  |     | 22 |                       |  |
| <b>+ ◆</b> Кромочный материал                                                                                                    | ДСП вишня 22             |                                                                                                    | 140      | 1.2 | KB.M  |     | 22 |                       |  |
| <b>⊟ ©</b> Листовой материал<br>$\bullet$ ДВП<br>$\Rightarrow$ ДСП<br>$\n  QCD 10 MM$<br>$\bigcirc$ ДСП 16 мм<br>$\bigtriangledown$ ДСП 22 мм<br>◆ ДСП 28 мм<br>ИДФ<br>Иеталл<br>Панели стеновые<br>• Пластик<br>2 Стекло<br><b>F</b> • Погонный материал<br>• Расходные материалы<br>• Технологические материалы<br>• Фурнитура<br><b>Xимия</b><br>Электрооборудование | ДСП неламиши 22          | Добавить новый в текущую группу<br>Удалить<br>Редактировать<br>Скопировать материал с сопутствием<br>Запомнить материал для перемещения<br>Перейти на группу | 140      | 12  | KB.M  |     | 22 |                       |  |

Рис. 3.5 Диалоговое окно для редактирования базы материалов

Редактировать можно как структуру дерева базы материалов, т.е. добавлять, переименовывать или удалять группу, присваивать или удалять код класса для группы, так и номенклатурный ряд для той или иной группы материала, т.е. добавлять, переименовывать или удалять конкретный материал в группе. Для этого необходимо щелчком левой кнопки мыши выделить редактируемую группу или материал, а затем щелчком правой кнопки мыши открыть контекстное меню и выбрать в нем соответствующую команду.

Разместить в рабочем поле окна программы панели для построения конструкции тумбы, используя следующие кнопки:

- *размещение вертикальной панели*. По умолчанию ширина панели равна глубине изделия, а высота - его высоте.

 $\Rightarrow$  - *размещение горизонтальной панели*. По умолчанию ширина панели равна ширине изделия, а высота — его глубине.

 $\Box$  - *размещение фронтальной панели*. По умолчанию ширина панели равна ширине изделия, а высота его высоте.

- *задание высоты/глубины панели*. При нажатии этой кнопки включается режим задания верхнего и нижнего габаритов, между которыми будет размещаться панель.

**-** *задание ширины панели*. При нажатии этой кнопки включается режим задания левого и правого габаритов, между которыми будет размещаться панель.

- *задание отступов от габаритов*. При нажатии этой кнопки выпадает меню, в котором можно указать расстояние, на которое нужно уменьшить устанавливаемую панель при задании ее высоты (глубины) или ширины (рис. 3.6).

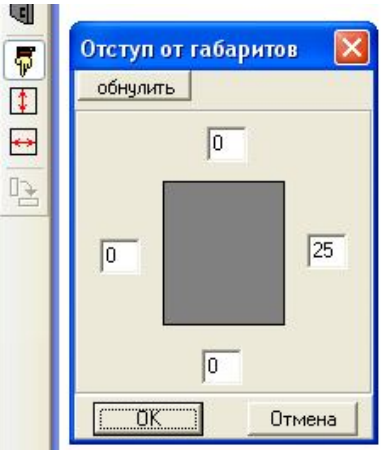

Рис. 3.6. Задание отступов от габаритов

При задании габаритов, перед указанием точки привязки панели, предлагается указать верхнюю и нижнюю (или левую и правую) границу панели. Границами могут служить линии контуров ранее поставленных панелей, линии габаритной рамки изделия или любые другие вспомогательные линии.

Построить модель крышки тумбы. Для этого необходимо, нажав кнопку  $\blacksquare$ , поставить горизонтальную панель, а затем (рис. 3.7), приступить к ее редактированию, нажав клавишу  $\mathbb{R}$ . При редактировании панель автоматически разворачивается в плане (вид сверху), нам необходимо выполнить сопряжение на передней кромке крышки (рис. 3.8). Нужно нажать кнопку «сопряжение двух элементов» закладки строить, в панели числовых параметров ввести радиус, после чего кнопкой левой мышки указать первый и второй сопрягаемые элементы, выбрать необходимую дугу и, нажав правую клавишу мышки, «закончить» действие. В некоторых случаях сопрягаемые элементы не всегда замыкают контур панели. Замкнуть контур можно двойным щелчком левой кнопки мыши по элементу (дуге). Появятся активные маркеры. Один щелчок мыши по маркеру позволяет привязаться к элементу, затем (используя мышь и кнопку Ctrl) привязаться ко второму элементу и нажать Ввод (рис. 3.9). Выход из редактирования выполняется нажатием правой кнопки мыши и выбором из контекстного меню пункта «закончить редактирование панели».

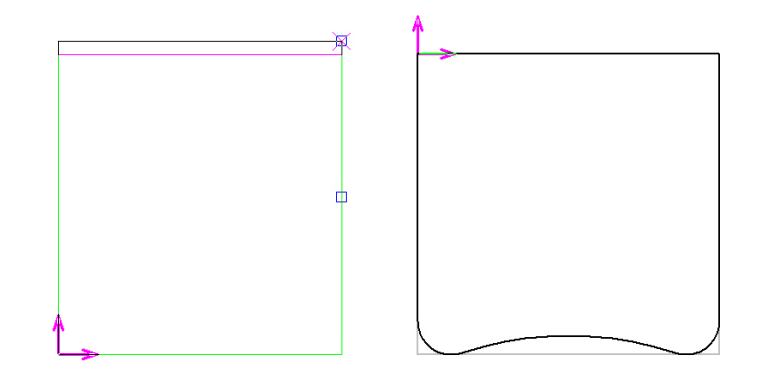

Рис. 3.7 Крышка тумбы, вписанная в габаритную рамку слева и отредактированная в плане (вид сверху) справа

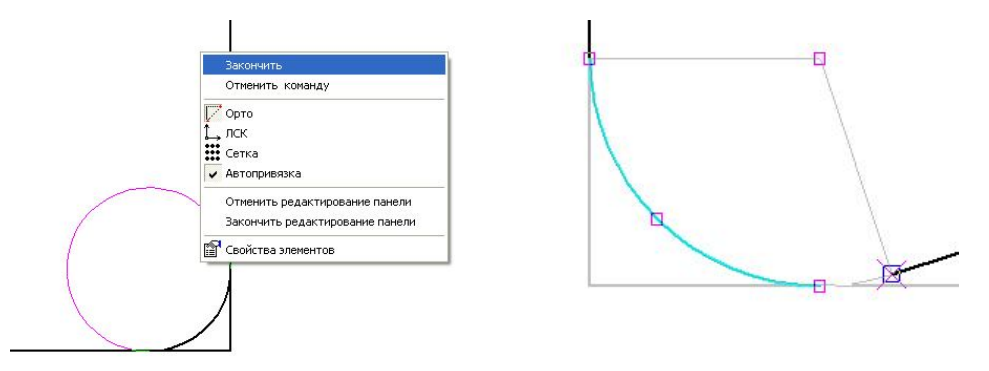

Рис. 3.8 Выбор дуги при сопряжении двух элементов

Рис. 3.9 Замыкание контура панели

Построить модель боковой стенки тумбы. Для этого необходимо, переключившись с помощью кнопки на вид слева  $\Box$ , нажать кнопки задания высоты  $\Box$  и ширины панели  $\Box$ , отступ от габаритов  $\Box$  (рис. 3.10) справа 50, и после этого нажать клавишу «поставить вертикальную панель» Í . Для выбранной панели указать границы, щелкнув левой кнопкой мыши на соответствующих сторонах габаритной рамки (рис. 3.11, а). Установку панели необходимо выполнить на виде спереди  $\Box$ , (пользуясь привязками, щелкнуть левой кнопкой мыши или нажать клавишу Enter) (рис. 3.11, б), с отступом от габаритов на 20 мм.

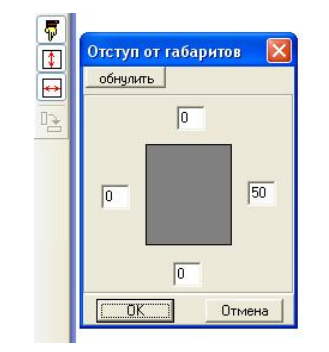

Рис. 3.10 Задание зазоров между панелями

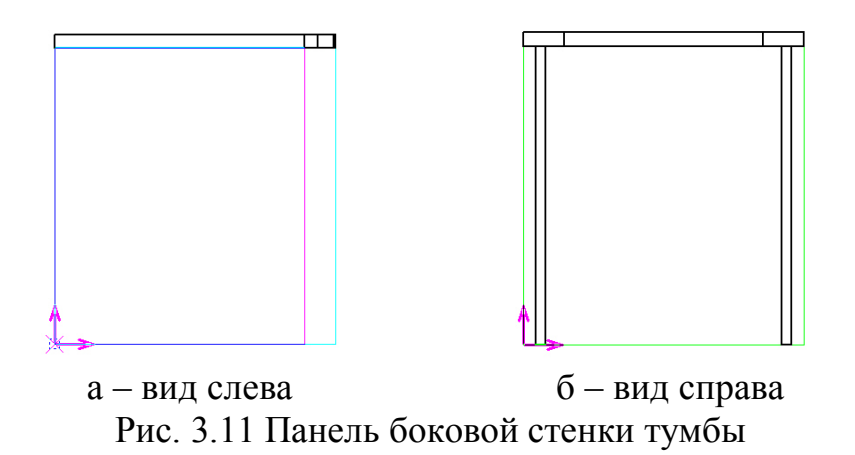

Выполнить редактирование боковой панели с целью построения фаски с параметрами Dl (50 мм) и Fi (45°); нажатием закладки «строить». Модель тумбы, полученная в результате редактирования боковой стенки, представлена на рис. 3.12.

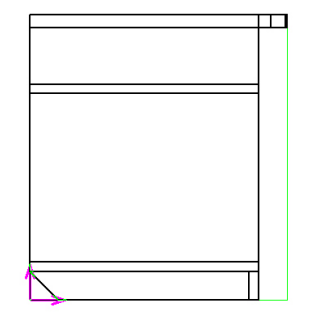

Рис. 3.12 Модель тумбы - вид слева

Аналогичным образом устанавливаются панели, моделирующие горизонтальный щит и полку тумбы (рис. 3.13), а также цокольная планка и задняя стенка из ДВП. Следует иметь в виду, что полка должна быть подрезана по глубине на 16 мм (по сравнению с габаритами дна тумбы). При этом необходимо задать величины зазоров, используя соответствующее диалоговое окно (рис. 3.10), вывод которого осуществляется по нажатию кнопки  $\overline{\mathbf{F}}$ . Для упрощения сборки изделия величина технологических зазоров для задней стенки из ДВП составляет - 1 мм, зазор для закрепленной на полкодержателях полки - 2 мм.

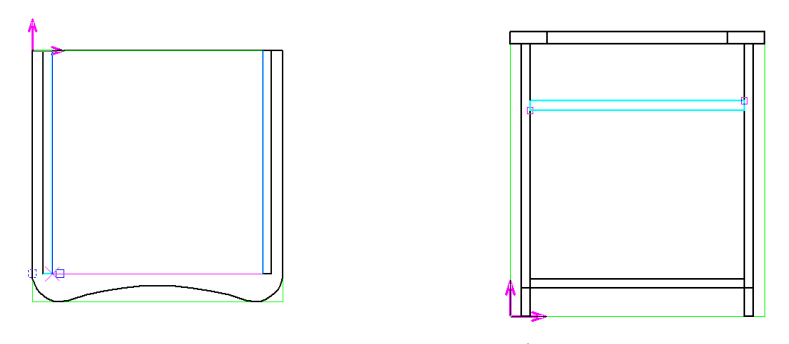

а – вид сверху б – вид спереди Рис. 3.13 Установка горизонтальной стенки и полки

### 3.1 УСТАНОВКА ЯЩИКА

Установка ящика производится нажатием клавиши «создание ящиков» **• на правой панели команд работы с изделием**. Открывается диалоговое окно, в котором следует ввести параметры ящика в **закладке конструкция** (рис.3.14), необходимо выбрать «дно в паз», направляющие длиной 350 мм, шуруп 3x10, вариант фасада (накладной), параметры ручки (скоба). В **закладке** «**размеры»** нужно указать: расположение ящика (от линии до горизонтальной панели), высоту ящика (явно 80), глубину ящика (380 мм), зазоры (рис. 3.15). В **закладке «материалы»** двойным щелчком левой кнопки мыши по пустой ячейке выбрать материал для изготовления ящика (ДСП бук 16 мм) и облицовывания кромок (для фасада - кромка бук ПВХ 2мм, панелей - кромка бук 0,5 мм).

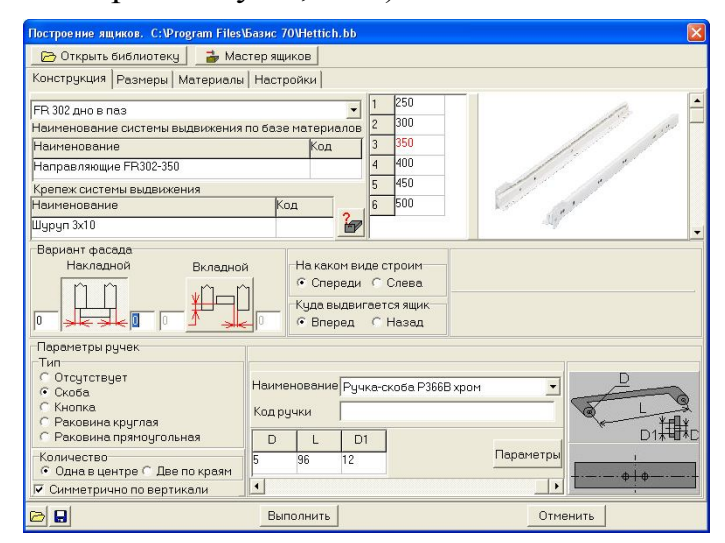

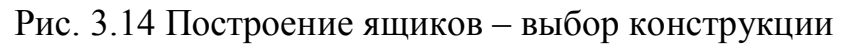

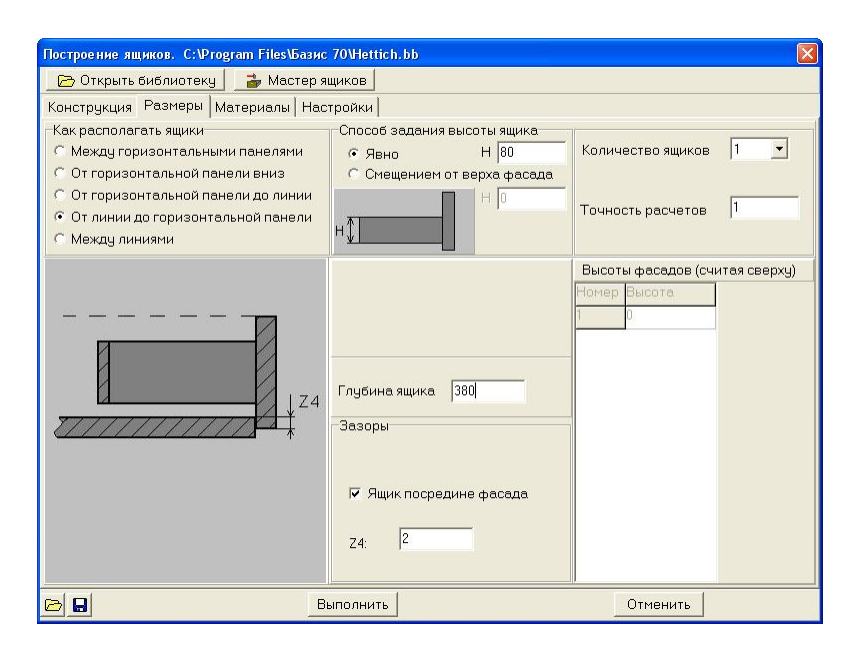

Рис. 3.15 Построение ящиков – установка размеров

Выбрав параметры ящика, нажать кнопку «выполнить», после чего указать верхнюю и нижнюю границы а также панели, к которым крепится ящик, щелкнув левой кнопкой мыши на соответствующих сторонах габаритной рамки, по результатам получим модель рис. 3.16.

#### 3.2 УСТАНОВКА ДВЕРИ

Установку двери выполняют нажатием кнопки «дверь» **чит** на мебельной панели инструментов с левой стороны. Открывается диалоговое окно (рис. 3.17), в котором надо ввести параметры: расположение двери (накладная), отступ от задаваемых габаритов (0-2 мм), тип петель (для накладной двери), ось крепления (по вертикали), материал (ДСП бук 16), облицовка (кромка бук ПВХ 2 мм).

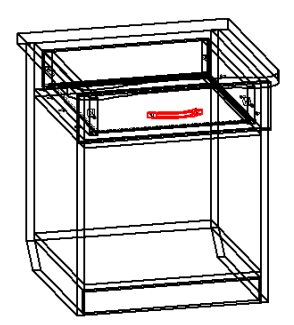

Рис. 3.16 Каркасная модель тумбы с ящиком

Введя все параметры, нажать кнопку «ок», после чего указать верхнюю и нижнюю границы, а также панель, на которую навешивается дверь (где устанавливаются петли) и панель, до которой расположена дверь, щелкнув левой кнопкой мыши на соответствующих сторонах габаритной рамки. Установку петель выполнять по сетке с шагом 32 мм (нажать правую клавишу мыши и в контекстном меню выбрать левой клавишей пункт «сетка», шаг сетки задается нажатием команды главного меню «настройка», затем «шаг сетки»)

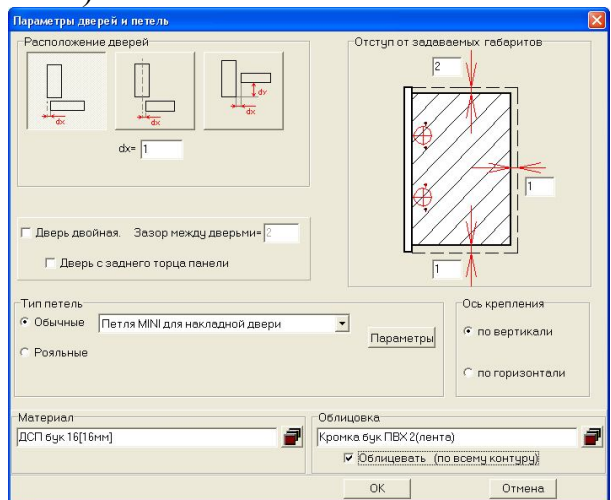

Рис. 3.17 Ввод параметров дверей

Каркасная модель тумбы с установленной дверью представлена на рис. 3.18

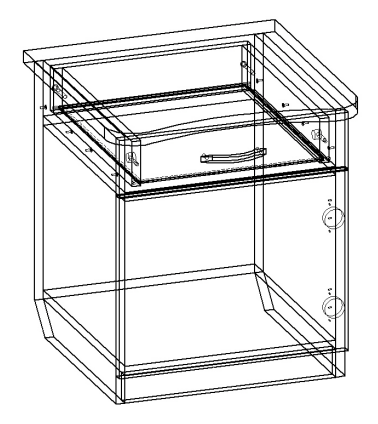

Рис. 3.18 Каркасная модель тумбы

#### 3.3 УСТАНОВКА КРЕПЕЖА

Панели, образующие модель, необходимо скрепить друг с другом крепежными элементами с помощью кнопки  $\Box$  - «Поставить крепеж».

Необходимый тип крепежных элементов выбирается из таблицы, представленной в диалоговом окне, показанном на рис. 3.19. Для изменения параметров выбранного крепежного элемента нужно нажать кнопку «Параметры», что приводит к появлению соответствующего диалогового окна (рис. 3.20). При необходимости можно добавить новый вид крепежного элемента, нажав на кнопку «Создать аналог».

Можно установить флажок «Крепить симметрично между двумя панелями» в диалоговом окне «Выбор крепежа» (рис. 3.19). Если он не включен, то крепеж будет ставиться только к одной панели. При включенном флажке, после указания панелей, которые надо закрепить, будут запрашиваться две панели, между которыми их необходимо закрепить. Установка всех типов крепежных элементов выполняется примерно одинаковым способом. Сначала указываются панели, которые необходимо закрепить. Они должны быть одного типа: горизонтальные, вертикальные или фронтальные. Указываемые панели выделяются цветом. Окончание указания закрепляемых панелей производится по нажатию правой кнопки мыши и выбору пункта «Закончить» из выпадающего меню. Далее запрашивается одна или две (если был включен флажок «Крепить симметрично между двумя панелями») панели, к которым надо прикрепить ранее указанные панели. Эти панели также должны быть одного типа. После этого модель изделия переключается в тот вид, на котором виден крепеж в плане, для указания местоположения крепежных элементов. Количество задаваемых при этом крепежных элементов не ограничено.

| <b>В Параметры крепежа</b>                                                     |                                               |                             |  |  |  |  |
|--------------------------------------------------------------------------------|-----------------------------------------------|-----------------------------|--|--|--|--|
|                                                                                | Создать аналог<br>Условные обозначения<br>Оси |                             |  |  |  |  |
|                                                                                | Тип крепежа                                   | Наименование крепежа        |  |  |  |  |
| 國                                                                              | <b>Уголки</b>                                 | <b>Уголок</b>               |  |  |  |  |
| <b>Lamp</b>                                                                    | Евровинты                                     | Евровинт 6х50               |  |  |  |  |
| 凸                                                                              | Полкодержатели                                | Полкодержатель D5 никель    |  |  |  |  |
| ⊕                                                                              | Шканты                                        | Шкант 8х30                  |  |  |  |  |
| $L = 1$                                                                        | Шурупы                                        | Шуруп 3х10                  |  |  |  |  |
|                                                                                | Гвозди                                        | Гвоздь 1х16                 |  |  |  |  |
| $D = 0$                                                                        | Стяжки                                        | Стяжка Minifix EC02/16/TE01 |  |  |  |  |
| $\color{red} \boldsymbol{\phi}$                                                | Отверстия сквозные                            | 4                           |  |  |  |  |
| $\overline{\varphi}$                                                           | Отверстия глухие                              | 10x8                        |  |  |  |  |
| $\circ$                                                                        | Петли дверные                                 | Петля 180270*               |  |  |  |  |
| $\mathbb{R}$                                                                   | Стяжки Blum                                   | Стяжки "Blum"               |  |  |  |  |
|                                                                                | Петли рояльные                                | Петля рояльная золото       |  |  |  |  |
| $\circ$                                                                        | Стяжки двойные                                | Стяжка двойная              |  |  |  |  |
| Уголки - параметры<br>Крепить симметрично между двумя панелями<br>OK<br>Отмена |                                               |                             |  |  |  |  |

Рис. 3.19 Диалоговое окно для выбора типа крепежного элемента

При установке крепежных элементов необходимо точно указать *поверхности панелей*, к которым они крепятся. Это важно, поскольку тем самым определяется ориентация крепежного элемента (уголки, стяжки) по отношению к панелям.

Уголок является параметрическим крепежным элементом. Поэтому при нажатии на кнопку «Уголки - параметры» (рис. 3.19) появляется диалоговое окно, в котором, согласно приведенному эскизу, можно задать параметрические размеры используемого уголка и добавить поясняющий комментарий (рис. 3.20).

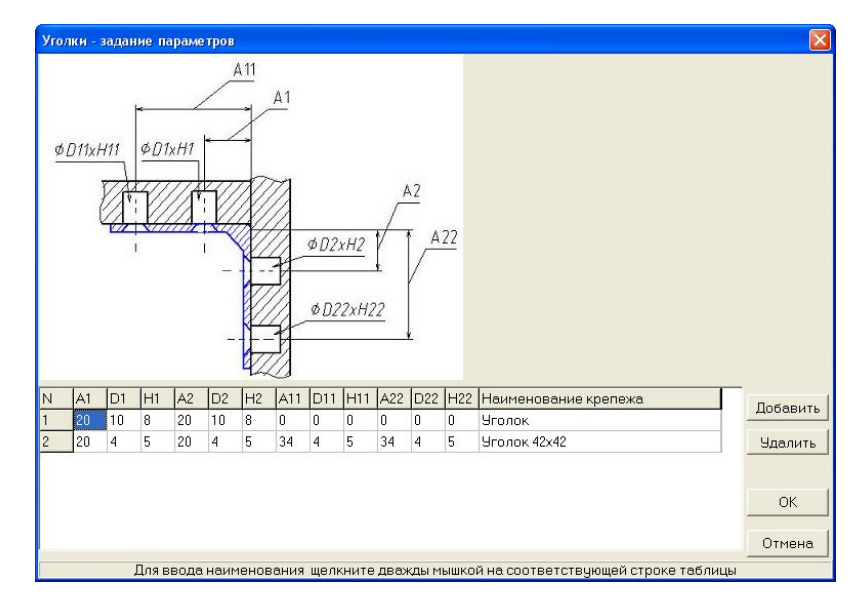

Рис. 3.20 Диалоговое окно для задания параметров уголка

При установке крепежных элементов «Евровинты» сначала запрашивается панель, в которую будут вкручиваться евровинты, а затем панель (панели), которая будет крепиться евровинтами.

Евровинт также является параметрическим элементом. Поэтому при нажатии на кнопку «Евровинты - параметры» появляется диалоговое окно, в котором могут быть заданы диаметр и длина евровинта, а также добавлен поясняющий комментарий. Аналогичным способом устанавливаются и задаются параметры для таких типов крепежных элементов, как «Шканты», «Шурупы», «Гвозди».

При выборе типа крепежного элемента «Полкодержатель» появляется диалоговое окно, в котором задаются, если необходимо, количество и шаг дополнительных отверстий для их регулировки. Далее указание панелей и размещение полкодержателей производится следующим образом: сначала указываются полки, а затем панели, к которым они крепятся при помощи полкодержателей.

Полкодержатель является параметрическим крепежным элементом. При нажатии на кнопку «Полкодержатели - параметры» появляется диалоговое окно, в котором могут быть определены основные геометрические характеристики и тип полкодержателей в соответствии с приведенными эскизами установки, а также их наименования.

При установке крепежного элемента типа «Эксцентрик» необходимо сначала указать панель, в теле которой будет находиться эксцентрик, а затем панель, которая будет крепиться эксцентриком. Эксцентриковая стяжка также является параметрическим крепежным элементом. При нажатии на кнопку «Эксцентрик — параметры» появляется диалоговое окно, в котором можно внести параметрические размеры используемого эксцентрика, согласно приведенному эскизу.

В диалоговом окне для выбора крепежа присутствуют такие элементы, как «Сквозные отверстия» и «Глухие отверстия». Они предназначены для указания на панелях изделия различных отверстий (например, под размещение фурнитуры). После выбора соответствующего отверстия необходимо указать панель и координаты расположения отверстий.

Отверстия являются параметрическими элементами. Доступ к параметрам отверстий осуществляется с помощью соответствующего диалогового окна. Для сквозных отверстий задается диаметр сверления; для глухих отверстий, помимо диаметра, — еще и глубина сверления.

Дверные петли устанавливаются, как крепежный элемент, т.е. вне режима установки дверей. При установке петель необходимо сначала указать панель, к которой будет крепиться дверь, а затем - саму дверь. Далее петля устанавливается обычным способом. Дверная петля является параметрическим элементом, и при нажатии на кнопку «Петли дверные — параметры» появляется диалоговое окно, в котором можно задать необходимые параметры.

При установке крепежных элементов необходимо придерживаться следующих основных правил:

• При задании крепежа, панели можно указывать на любых видах.

• Для крепления можно задавать несколько панелей одного типа, которые крепятся к одинаковым панелям другого типа. Можно задать несколько полок, которые крепятся к общим вертикальным панелям.

• Сначала должны быть указаны панели, в которые вкручиваются евровинты, шурупы и т.д., а затем панели, которые крепятся.

• При установке уголков и эксцентриков важно правильно указать поверхность панели, так как от этого зависит ориентация уголка и размещение глухого отверстия под эксцентрик соответственно.

• Если панели крепятся с двух сторон к панелям, то целесообразно установить флажок «Крепить симметрично между двумя панелями».

• Все панели, которые скрепляются крепежом, должны составлять угол в пространстве 90° или быть наложены друг на друга. Исключением является крепление панелей шкантами. В этом случае можно скреплять панели, расположенные в стык друг к другу.

• Ранее установленные крепежные элементы при необходимости могут быть удалены. Для этого можно воспользоваться кнопкой  $\mathbb{M}$  — «Удалить крепеж». Удаление крепежа производится только на аксонометрическом виде. Если эта команда выбирается в каком-либо другом виде, то изображение автоматически приводится к аксонометрическому виду.

После вызова команды появляется диалоговое окно, в котором можно задать один из следующих способов удаления крепежных элементов:

• *По указанию.* Крепежные элементы, которые необходимо удалить, указываются маркером. Указанные элементы выделяются цветом. При ошибочном указании можно повторно указать крепеж, и выделение цветом снимется. Указание завершается нажатием правой кнопки мыши и выбором пункта «Закончить» из всплывающего меню. При этом все выделенные крепежные элементы удаляются.

• *Определенного вида.* При выборе этого способа появляется список всех использованных типов крепежных элементов. В нем необходимо пометить типы крепежа, которые необходимо удалить. После закрытия диалогового окна весь помеченный крепеж будет удален из модели изделия.

• *С указанных панелей.* При выборе этого способа предлагается указать маркером все панели, с которых необходимо убрать крепежные элементы. При этом указанная панель выделяется цветом. Повторное указание выбранной панели снимает выделение и, тем самым, удаляет панель из списка, содержащего панели, с которых будет удален крепеж. Указание панелей завершается по нажатию правой кнопки мыши и выбору команды «Закончить» из всплывающего меню. После чего удаляется весь крепеж с указанных панелей и соответственно с тех панелей, к которым они были прикреплены.

• *Весь.* При выборе этого пункта с модели изделия удаляется весь крепеж.

Для приобретения практического опыта в установке крепежной фурнитуры в модели изделия рекомендуется разнообразить используемые элементы. Так, например, для крепления крышки к боковым стенкам тумбы можно использовать стяжки, а горизонтальных стенок − евровинты. Цокольную планку можно прикрепить к боковым стенкам с помощью шкантов, а заднюю стенку — шурупами. Полку - поставить на полкодержатели (рис. 3.21).

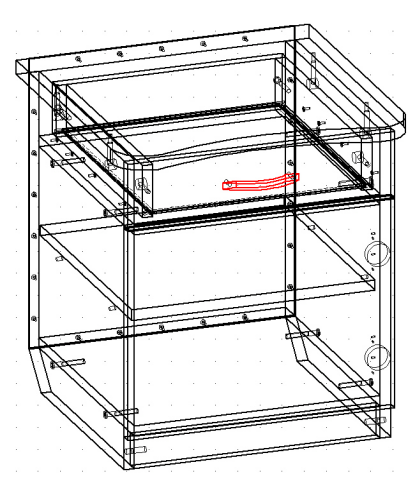

Рис. 3.21 Модель тумбы с установленными крепежными элементами

3.4 ОБЛИЦОВЫВАНИЕ КРОМОК

Для нанесения кромки на видимые торцы панелей используется кнопка  $\theta$  - «Кромка», нажатие которой приводит к появлению диалогового окна, представленного на рис. 3.22.

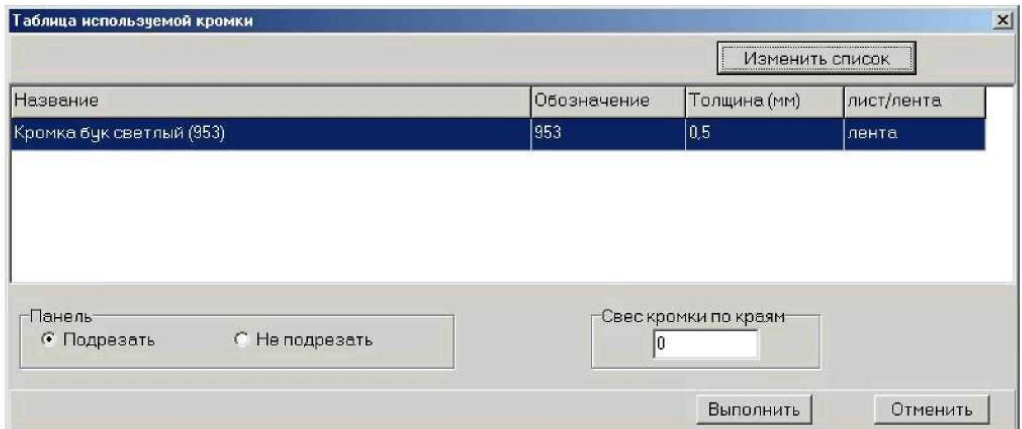

Рис. 3.22 Выбор кромки для облицовки видимых торцов панели

После выбора типа кромки необходимо в диалоговом окне нажать кнопку «Выполнить».

Далее в диалоговом окне «Таблица используемой кромки» в поле «Панель» необходимо указать, должны ли изменяться габариты панели после нанесения кромки на ее торцы. Если переключатель установлен в положение «Подрезать», то панель будет подрезаться с указанной стороны на толщину кромки, чтобы размер панели после облицовки кромкой остался неизменным. На чертеже в этом случае будет дан размер для раскроя. Если переключатель установлен в положение «Не подрезать», то панель не будет подрезаться и ее конечный габарит увеличится на толщину кромки.

После завершения выбора типа кромки необходимо указать панель, торцы которой будут облицованы кромкой. В поле изображения отображается контур панели, на котором необходимо указать торцы для нанесения кромки и затем положение точки привязки спецзнака, обозначающего кромку (рис. 3.23).

При необходимости нанесения кромки по всему контуру панели, нужно нажать правую кнопку мыши и выбрать соответствующий пункт из всплывающего меню.

Действие команды заканчивается при нажатии на правую кнопку мыши и выборе пункта «Закончить» из всплывающего меню.

Ошибочно нанесенную облицовочную кромку можно удалить, воспользовавшись кнопкой  $\mathbb{\hat{E}}$  - «Удалить кромку». Затем в появившемся диалоговом окне необходимо выбрать один из следующих способов удаления кромки:

*По указанию.* Прежде всего, необходимо указать панель, на которой надо удалить кромку, показывается ее контур с накатанной кромкой. Затем указываются спецзнаки, которые необходимо удалить. Указание спецзнаков завершается нажатием правой кнопки мыши и выбором пункта «Закончить» из всплывающего меню. При этом все выделенные цветом спецзнаки, обозначающие кромку, удаляются.

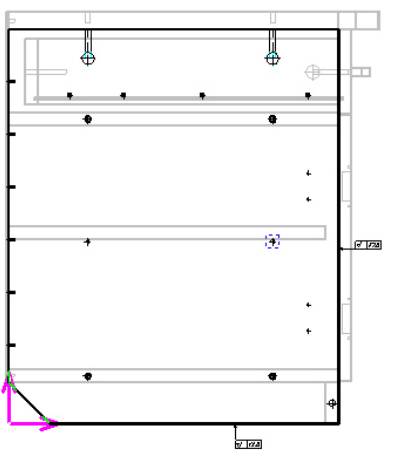

Рис. 3.23 Указание торцов панели для нанесения облицовочной кромки

*Определенного вида.* При выборе этого способа появляется список всех типов кромки, использованных в модели изделия. В этом списке необходимо пометить те типы кромки, которые должны быть удалены. После закрытия диалогового окна эти типы кромки будут удалены из модели изделия.

*С указанных панелей.* При выборе данного способа необходимо указать маркером все панели, с которых надо удалить кромку. Указываемая панель выделяется цветом. Можно отменить выбор уже указанной панели, указав ее повторно. Выбор панелей заканчивается нажатием правой кнопки мыши и выбором пункта меню «Закончить» из всплывающего меню. После этого удаляется вся кромка, принадлежащая указанным панелям.

*Всю.* При выборе данного способа удаляется вся кромка, имеющаяся на панелях модели изделия.

Сохранить полученный проект модели тумбы в файле с расширением LDW (стандартное расширение файла листа в программе Базис-Мебельщик).

При наличии принтера можно распечатать изображение тумбы. Для этого используется специальная программа Базис-Печать, которая запускается выбором команды «просмотр для печати» команды «файл» главного меню или по нажатию кнопки  $\bigcirc$  на панели директив программы Базис-Мебельщик.

#### *Вопросы для контроля*

1. Каким образом сгруппированы материалы в базе программы и как получить доступ к материалам разной группы? Как выполнить редактирование базы материалов?

2. Какие группы команд используются при построении модели изделия (расстановке панелей)?

3. Как выполнить редактирование панели? Какие команды используются при этом?

4. Какие особенности нужно учитывать при использовании команды «мастер ящиков»?

5. Как можно выполнить расстановку и удаление крепежных элементов панелей? Что при этом нужно учитывать?

6. Как выполнить облицовывание видимых кромок панелей изделия? Как удалить кромку?

### 3.5 СОЗДАНИЕ ЧЕРТЕЖЕЙ

Подготовить сборочный и рабочие чертежи, а также спецификации деталей для сконструированной тумбы. Для этого необходимо нажать на кнопку - «Чертежи» на правой панели команд работы с изделием окна программы Базис-Мебельщик.

Формирование чертежей и спецификаций (таблиц) выполняется автоматически, однако этой операции предшествует задание некоторых параметров с помощью диалогового окна, представленного на рис. 3.24.

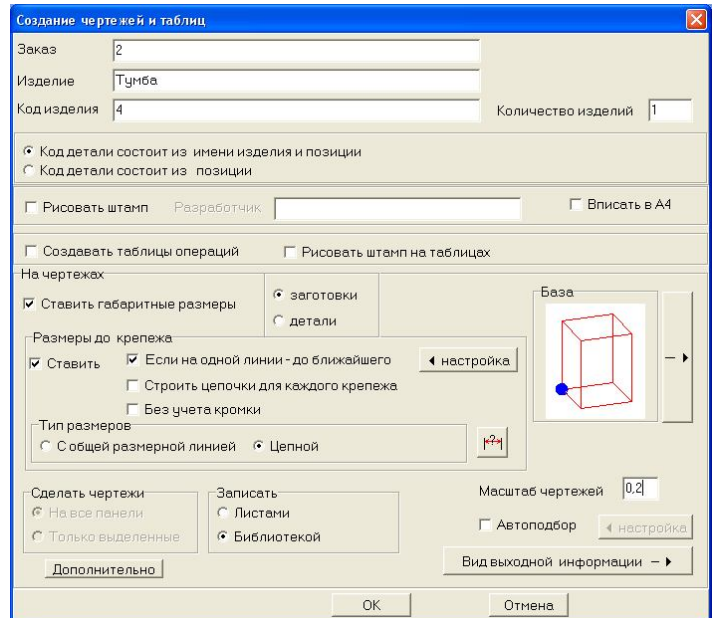

Рис. 3.24 Диалоговое окно для задания параметров чертежей

При подготовке чертежей необходимо иметь в виду следующее:

1. Чертежи панелей, на торцы которых нанесена кромка, создаются в двух слоях. В первом слое находится изображение контура панели с учетом толщины нанесенной кромки. В этом же слое находятся спецзнаки, обозначающие кромку и отверстия для крепежных элементов. Линии контура панели, на торцы которой нанесена кромка, проведены линией заданной толщины с толщиной, равной толщине кромки (рис. 3.25).

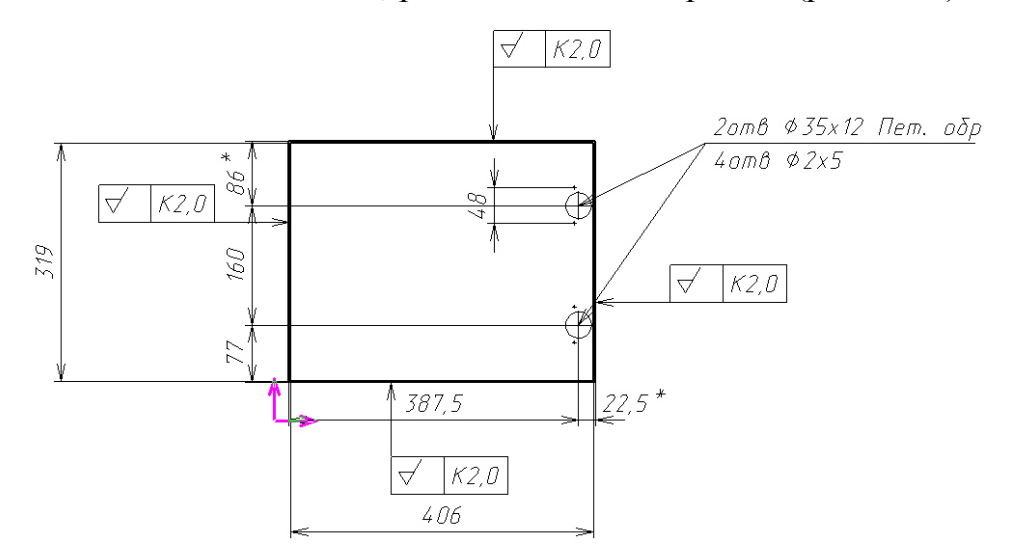

Рис. 3.25 Чертеж двери тумбы, создаваемый в автоматическом режиме

2. Во втором слое находится изображение этой же панели, но ее габариты уменьшены на толщину кромки, и поставлены размеры. Эти размеры потребуются при раскрое листового материала (в данном случае — ДСтП) на мебельные заготовки. Если возникает необходимость редактирования габаритных размеров панели, то следует перейти во второй слой и только затем выполнять редактирование.

3. Если ранее для изделия уже были сформированы чертежи, а затем снова для него выполняется команда подготовки чертежей и при этом для изделия не задается новое имя, то старые чертежи удаляются и вместо них создаются новые. Подобным образом можно потерять уже оформленный чертеж. Если же задать для изделия другое имя, то старые чертежи останутся неизменными и при этом будут созданы новые.

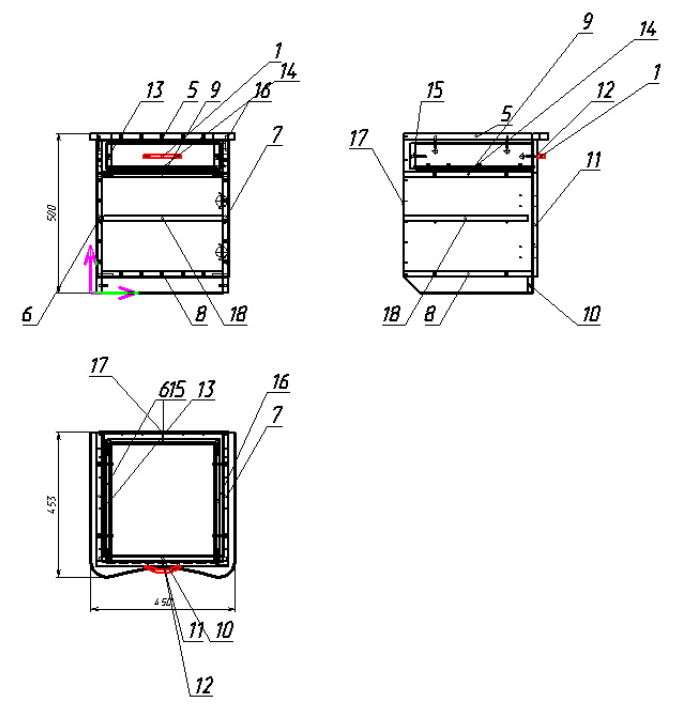

Рис. 3.26 Сборочный чертеж тумбы, создаваемый в автоматическом режиме

4. На сборочном чертеже изделия показаны все три его проекции: фронтальная, горизонтальная и боковая (левая) (рис. 3.26).

5. Рекомендуется сохранять всю создаваемую на изделие документацию в виде библиотеки чертежей (рис. 3.27). Это позволит в дальнейшем быстро находить, редактировать и дорабатывать необходимую проектную документацию. Для этой цели используется специальная программа, вызываемая по команде «Библиотекарь чертежей» в ниспадающем меню команды «Файл» главного меню программы *Базис-Мебельщик.*

| $\Box$ С:\Program Files\Базис 70\Тумба + я |
|--------------------------------------------|
| Библиотека Операции Сервис                 |
| P G B ♦ X J Q Q @ ® 6 6 Q                  |
| Тумба + ящик                               |
| Тумба + ящик                               |
| Тумба + ящик.000(Сборка)                   |
| Тумба + ящик.5 (горизонтальная)            |
| Тумба + ящик.6 (вертикальная)              |
| Тумба + ящик.7 (вертикальная)              |
| Тумба + ящик.8 (горизонтальная)            |
| Тумба + ящик.9 (горизонтальная)            |
| Тумба + ящик.10 (фронтальная)              |
| Тумба + ящик.11 (дверь передняя)           |
| Тумба + ящик.12 (Фасад ящика)              |
| Тумба + ящик.13 (Боковина ящика)           |
| Тумба + ящик.14 (Дно ящика)                |
| Тчмба + ящик.15 (Задняя стенка ящика)      |
| Тчмба + ящик.16 (Боковина ящика)           |
| Тумба + ящик.17 (фронтальная)              |
| Тумба + ящик.18 (горизонтальная)           |
| Тумба + ящик.000_Спецификации              |

Рис. 3.27 Библиотека чертежей

### **4. ЛАБОРАТОРНАЯ РАБОТА 3**

*Тема работы:* Выполнить расчет стоимости напольной тумбы с помощью модуля *Базис-Смета.*

*Цель работы:* Знакомство с основными возможностями и получение практических навыков работы с модулем *Базис-Смета*.

*Задание.* Следуя предложенной ниже последовательности действий, выполнить расчет стоимости разработанной выше 1-дверной тумбы с выдвижным ящиком.

Рассчитать стоимость изготовления тумбы можно с помощью вызова программы *Базис-Смета* - по нажатию кнопки **S** («Смета»). Диалоговое окно программы показано на рис. 4.1.

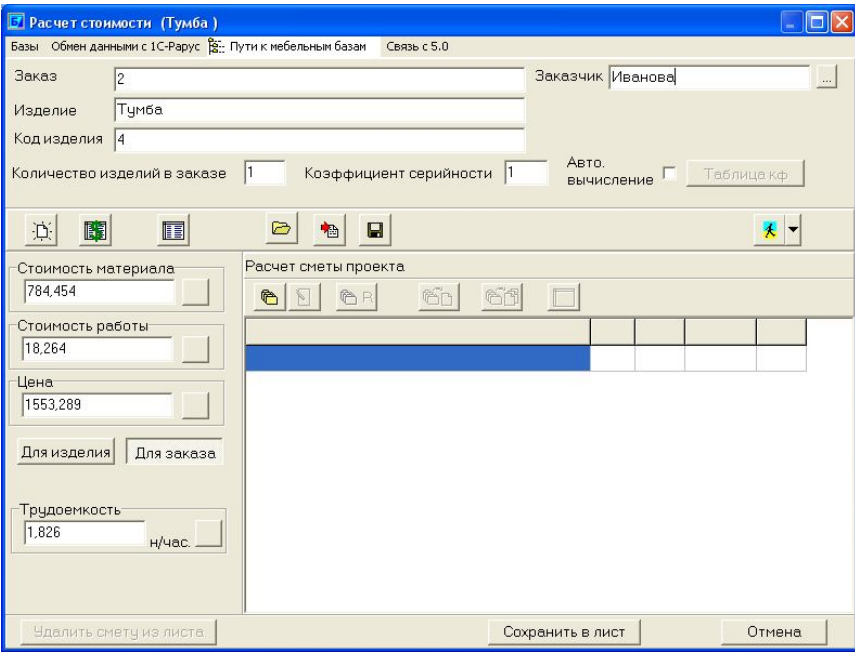

Рис. 4.1 Диалоговое окно программы *Базис-Смета*

Чтобы сохранить результаты расчета сметной стоимости изделия, необходимо ввести наименование (номер) заказа и наименование изделия, а также Ф.И.О. заказчика (его можно выбрать из базы заказчиков по нажатию кнопки), количество изделий в заказе и коэффициент серийности.

Коэффициент серийности используется при расчете стоимости работ. На него умножается сумма стоимости работ. Этот коэффициент может быть либо введен вручную, либо, если включен соответствующий режим, вычислен автоматически.

При автоматическом вычислении коэффициента серийности используется заранее подготовленная таблица значений коэффициента от количества однотипных изделий в заказе:

Таблица 4.1

Значения коэффициента серийности

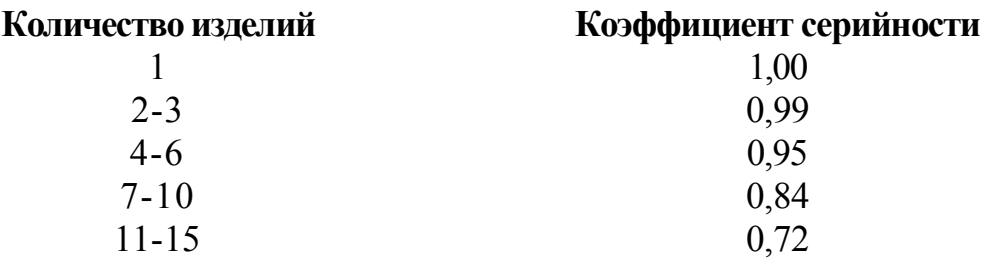

Представленная выше полная последовательность шагов по разработке проекта напольной тумбы может быть использована при конструировании любого другого изделия корпусной мебели.

#### *Вопросы для контроля*

1. Выполнив корректировку проекта тумбы, оценить трудоемкость этой процедуры. Сопоставима ли она с трудоемкостью разработки проекта тумбы «с нуля»?

2. Что входит в полный комплект проектной документации, необходимый для изготовления изделия корпусной мебели? Что описывает каждый из документов этого комплекта?

#### **5. ЛАБОРАТОРНАЯ РАБОТА 4**

*Тема работы: Составление карт раскроя плитных материалов в модуле Базис-раскрой.*

*Цель работы:* Получение практических навыков автоматизированного составления карт раскроя с использованием модуля *Базис-Раскрой.*

*Задание.* Следуя предложенной ниже последовательности действий, составить карты раскроя плитных материалов.

Программа раскроя листового материала позволяет получить карты раскроя набора прямоугольных панелей из заготовок листов необходимого материала. В основе алгоритма раскроя листовых (плитных) материалов

лежит механизм прямых, сквозных резов. Программа может быть использована как автономно, так и в составе графического редактора.

Программа вызывается по команде  $\mathbb{R}$ . При автономном использовании программы габариты панелей и их количество вводятся вручную. После вызова программы появляется диалоговое окно, представленное на рис. 5.1.

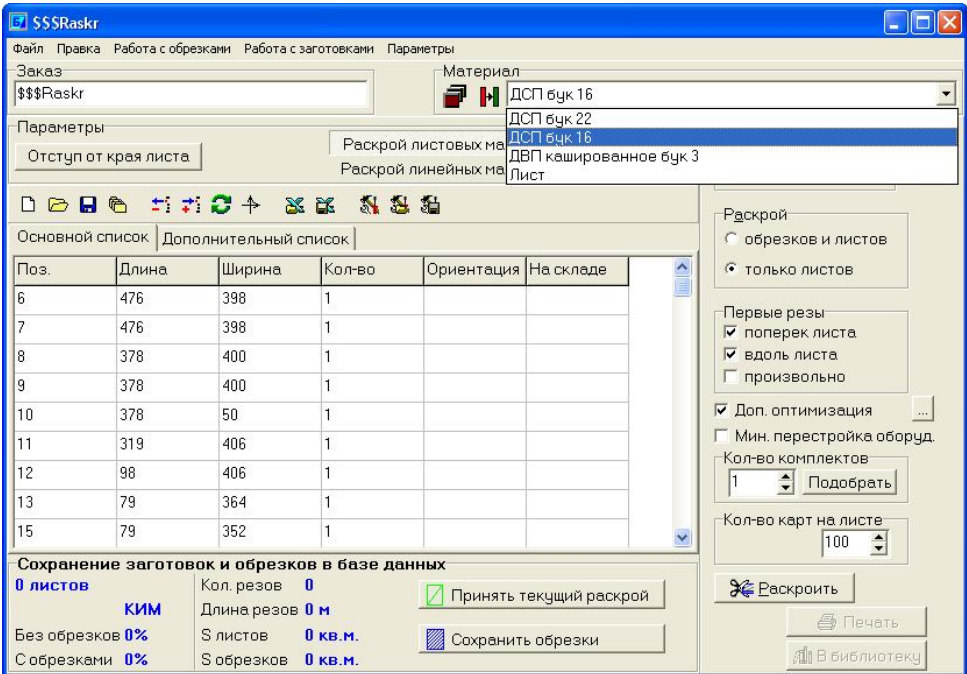

Рис 5.1 Параметры раскроя плитных материалов

При использовании программы с текущего листа созданной конструкции (модели) в нее автоматически передаются габариты всех входящих в конструкцию панелей и номера их позиций на сборочном чертеже. Так как номера позиций одинаковых по габаритам панелей совпадают, то в графе «количество» могут быть значения больше единицы.

При создании конструкции может быть использован разный тип материала. Поэтому в графе **Материал** находится список всех материалов, имеющихся в конструкции, и заготовки для каждого типа материала раскраиваются отдельно.

При нажатии на кнопку <del>з∉ Раскроить</del> выполняется раскрой для панелей текущего материала. Чтобы раскроить следующий материал, необходимо выбрать его из раскрывающегося списка **Материал**, нажав кнопку и повторить все действия.

В основной таблице выводятся габаритные размеры каждой панели конструкции для текущего материала и их количество, если панели одинаковые.

Таблицу габаритов панелей можно редактировать – изменять размеры панелей, добавлять новые (кнопка  $\div$  или клавиша Insert) или удалять имеющиеся (кнопка  $\pm$ ) и т.д.

Если необходимо поменять ориентацию панели, надо нажать кнопку **Поменять длину с шириной**. Если ориентация панели не важна или материал не имеет выраженной текстуры, то можно отменить учет ориентации. Для этого необходимо встать на графу таблицы **Ориентация** для соответствующей панели и сделать двойной щелчок мышью или нажать «Пробел» или «Enter». Появится надпись «Не задана». Отмена данной операции производится повторным нажатием клавиш или мыши.

Если для всех панелей ориентация произвольная, то нажмите кнопку **Отменить ориентацию всех панелей**. Отмена данной операции производится повторным нажатием на кнопку, которая уже приобретает несколько другой вид . Позиция панели соответствует позиции на сборочном чертеже. Текстура материала идет вдоль длины панели!

Для каждого материала задается свой список размеров листов заготовок. Создание и редактирование списка выполняется по нажатию кнопки

**Размер листа**. При этом появляется диалоговое окно (рис. 5.2).

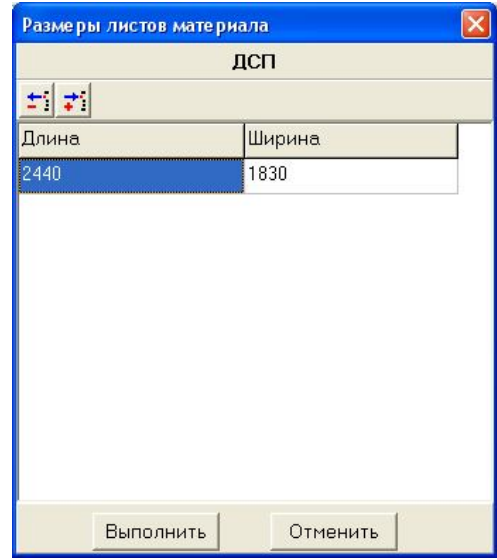

Рис. 5.2 Окно ввода размеров листов материала

Редактирование списка выполняется с использованием кнопок **Добавить строку** или **Удалить строку**. Материалом считается только его основное название, а комментарий не учитывается. Таким образом, материалы **ДСП бук** и **ДСП вишня** будут считаться одним материалом.

Можно определить также ориентацию первых резов, что позволит улучшить технологичность карт раскроя, иногда за счет снижения коэффициента использования материала.

Если определена ориентация первых резов поперек листа, то сначала лист разрезается на поперечные полосы и на этих полосах производится размещение панелей (и наоборот, если ориентация задана вдоль листа).

Если ориентация первых резов не определена, то она выбирается исходя из максимального значения коэффициента использования материала. Если необходимо раскроить несколько комплектов данного изделия, то их количество задается в окне **Количество комплектов.** При этом количество панелей в таблице не изменяется – это количество панелей, необходимых для одного комплекта деталей.

Для удобства использования карт раскроя во время раскроя материала можно задать количество карт раскроя выводимых на одном листе (максимум - 100). После выполнения раскроя наиболее целесообразно сохранить карты раскроя в библиотеке.

При раскрое всегда принимается отступ от края листа. Величина отступа от каждого края задается пользователем в соответствующем окне редактирования, показанном на рисунке 5.3.

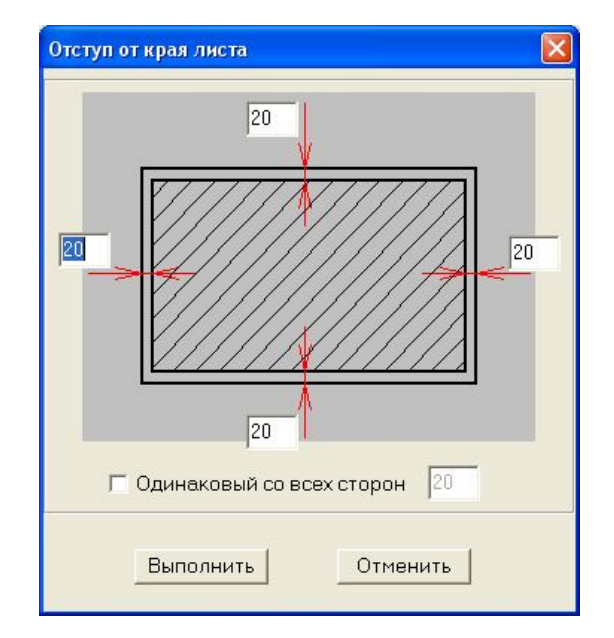

Рис. 5.3 Задание отступов от края листа при раскрое

Можно установить флажок **Одинаковый со всех сторон**, в этом случае величина отступа вводится в соответствующем окне. Различная величина отступа используется при раскрое постформинга, столешниц и т.д. У них лицевые торцы не подрезаются, поэтому отступ от края устанавливается 0 мм.

При раскрое немаловажным является ширина реза, которая зависит от толщины пилы. Этот размер также необходимо уточнить перед раскроем.

Перед раскроем необходимо задать параметры раскроя. Для этого нажмите вкладку **Параметры раскроя** в главном меню окна, после чего появится диалоговое окно: (рис. 5.4).

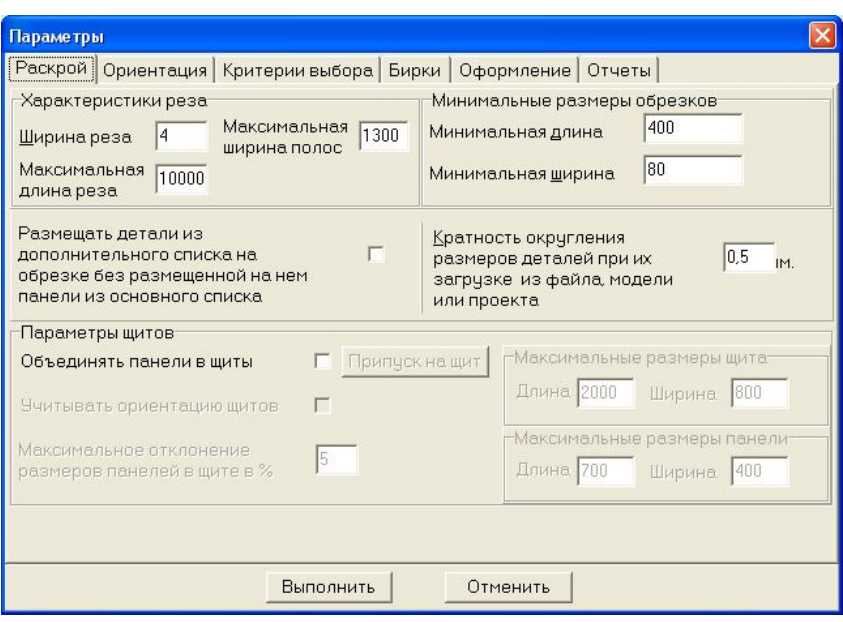

Рис. 5.4 Параметры раскроя

Если информация о количестве и размерах панелей считывается из конструкции, то очень важно правильно установить ориентацию текстуры на панелях (рис. 5.5). Для этого необходимо в диалоговом окне, показанном на рисунке, щелкнуть на вкладке «Ориентация». Для каждого типа панелей можно установить предпочтительную ориентацию.

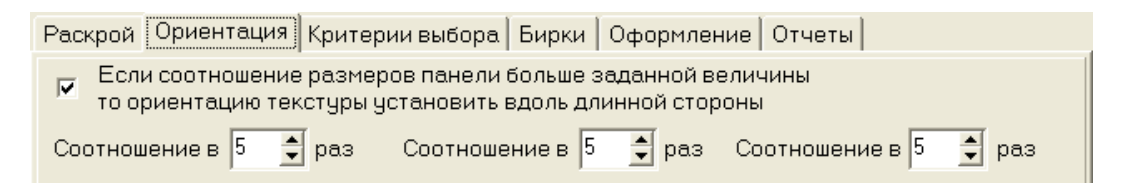

Рис. 5.5 Ориентация текстуры при раскрое

Можно сформировать бирки для текущего материала или для всех материалов заказа (рис. 5.6). Для этого необходимо установить в нужное положение соответствующий переключатель. (Список имеющихся обрезков, оставшихся от предыдущих раскроев, можно посмотреть и отредактировать, если нажать на закладку **Работа с обрезками** в главном меню диалогового окна «Раскроя». При этом появляется диалоговое окно (рис. 5.7). Нажимая клавиши **Добавить** или **Удалить,** можно самим заполнить базу уже имеющимися обрезками или материалами. Данная операция может быть также выполнена по нажатию правой кнопки мыши и выборе команды из выпадающего меню. Нажимая левой кнопкой мышки на заголовок того или иного столбца можно отсортировать имеющиеся в наличии обрезки. Сортировка осуществляется либо по возрастанию, либо по убыванию.

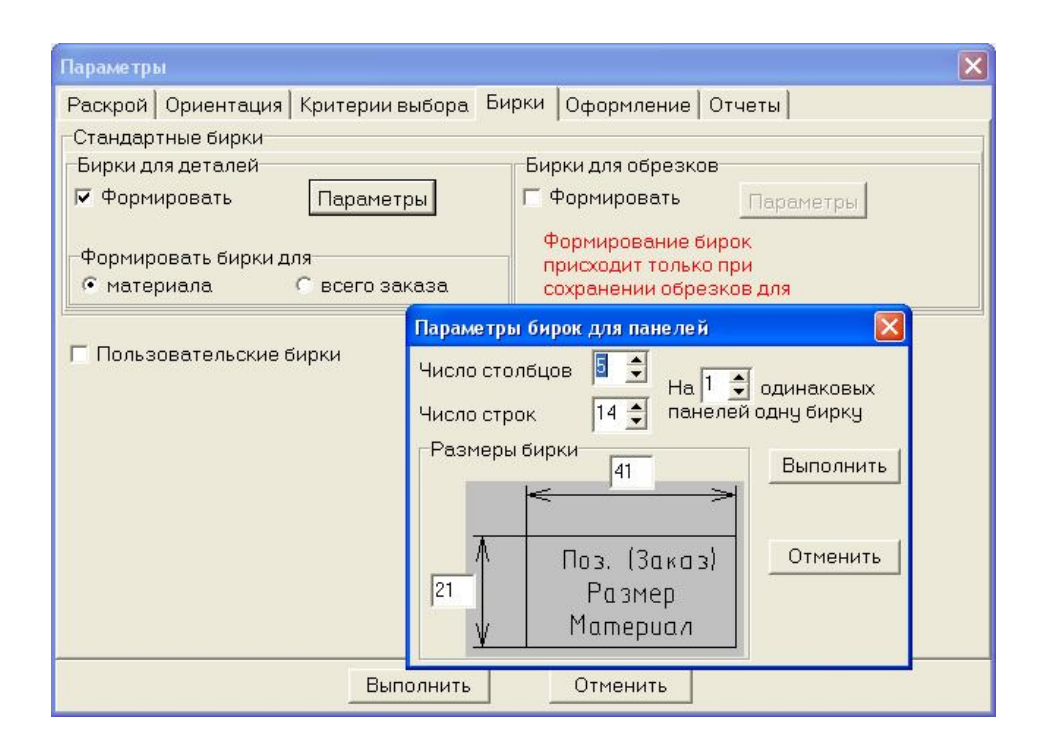

Рис. 5.6 Параметры бирок для панелей при раскрое

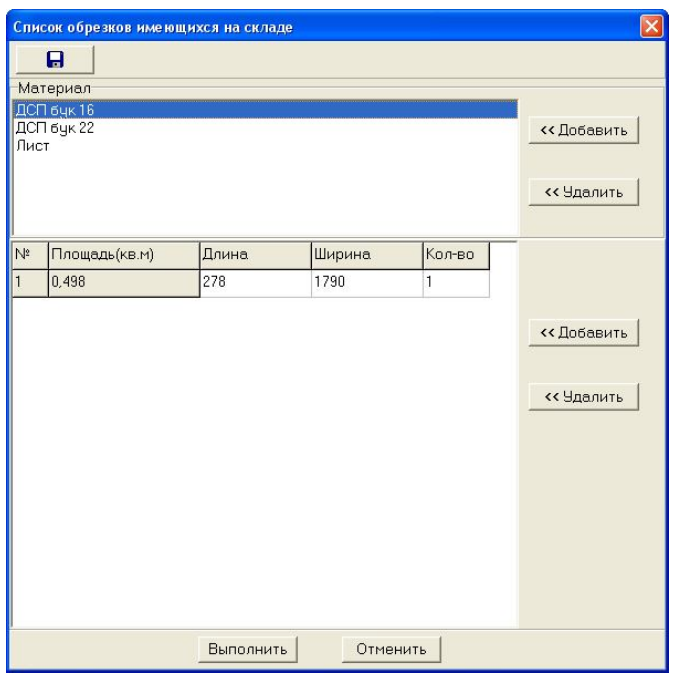

Рис. 5.7 Окно работы с обрезками

Процесс раскроя запускается по клавише Ж Раскроить | Если включен режим **Раскрой только листов**, то карты раскроя обрезков не формируются. Два варианта раскроя выдаются для тех случаев, когда вариант раскроя c большим коэффициентом использования материала не совсем технологичен для распиловки. Целесообразно пожертвовать 1…2% материала, но получить технологичный раскрой. Для серийного производства часто необходимо получить больше одинаковых карт раскроя. Если при данном наборе панелей и их количестве это возможно сделать, то при нажатии на клавишу **Же Раскроить** выдается диалоговое окно, в этом случае необходимо выбрать минимальное количество одинаковых карт раскроя и нажать кнопку **Выполнить**. Будет произведен раскрой. При этом количество листов, раскраиваемое по одной карте раскроя, будет равно заданному Вами количеству карт раскроя. При таком раскрое коэффициент использования материала (КИМ) как правило несколько меньше. Если одинаковых карт раскроя нет (их количество равно 1), то этот запрос не появляется.

Карта раскроя приведена на рис. 5.8. На листе указан тип материала, суммарная площадь, площадь размещенных панелей, площадь обрезков, КИМ с учетом и без учета обрезков и суммарная длина резов. Для каждого обрезка указываются его размеры и КИМ без учета обрезков.

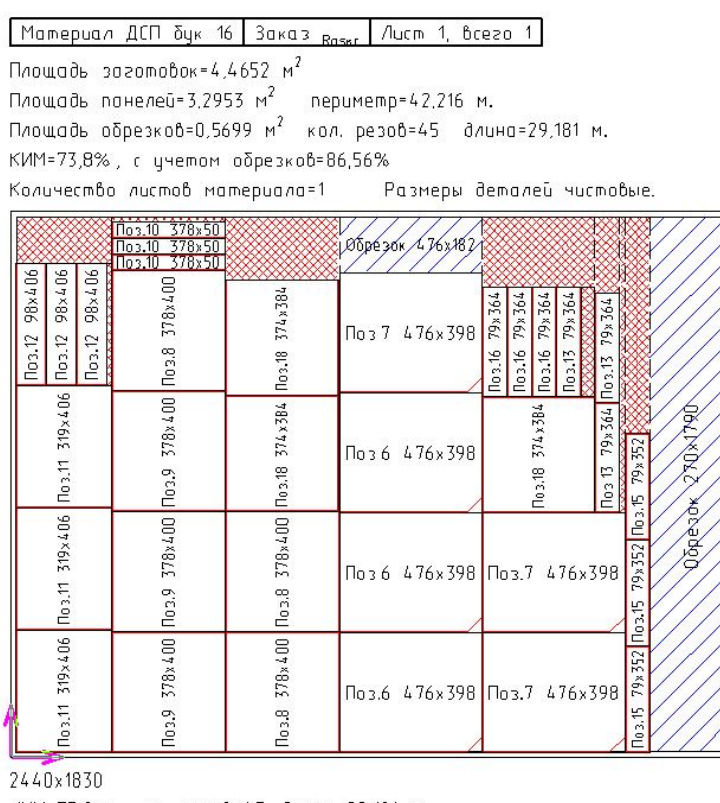

КИМ=73,8%, кол. резов=45, длина=29,181 м. Количество листов мотериала=1

Рис. 5.8 Карта раскроя ДСтП на мебельные заготовки

Пользователь сам должен выбрать вариант раскроя, который ему больше подходит. Для сохранения получающихся обрезков в базе, необходимо нажать кнопку Сохранить для соответствующего варианта раскроя.

#### *Вопросы для контроля*

1. По каким критериям выполняется оптимизация раскроя?

2. Как занести список панелей изделия в таблицу основного списка раскроя? Как добавить дополнительные панели?

3. Какая последовательность действий при выполнении раскроя?

4. Что представлено на листе карты раскроя?

### **6. ЛАБОРАТОРНАЯ РАБОТА 5**

*Тема работы: Создание интерьера помещения с разработанной моделью тумбы в модуле Базис-Интерьер.*

*Цель работы: Получение практических навыков автоматизированного создания фотореалистичного изображения с использованием модуля Базис- Интерьер.*

*Задание. Следуя предложенной ниже последовательности действий, создать модель комнаты и разместить в ней тумбу с последующим наложением текстур и источников освещения*.

Модуль предназначен для 3D-визуализации созданных конструкций и составления интерьеров. Позволяет получить представление о реальном виде созданного изделия или целой обстановки в комнате в цвете, с тенями, вращать относительно любой из трех осей координат. Дает возможность показать Заказчику реалистичное изображение спроектированных для него конструкций или помещения еще на стадии предварительного проекта.

В качестве входной информации модуль 3D использует объекты, созданные в системе «Базис-Конструктор-Мебельщик». Для работы с данным приложением нужно пользоваться кнопками меню видов рис. 6.1

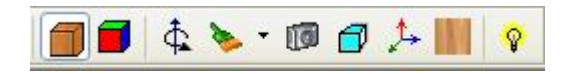

Рис. 6.1 Кнопки меню видов для 3D визуализации

При нажатии кнопки  $\Box$  - «текстуры» изделие отображается с наложением заданных текстур, как показано на рис. 6.2. Для помещения изделия в интерьер нужно создать файл «интерьер» (команда главного меню «файл», «создать») с габаритами помещения, например 3000х2700х2500. Пользуясь кнопками «поставить панель» поставить стены и пол (заранее выбрав материал из базы, согласно последовательности: материал – изменить - технологические материалы – разные – пол – занести в таблицу).

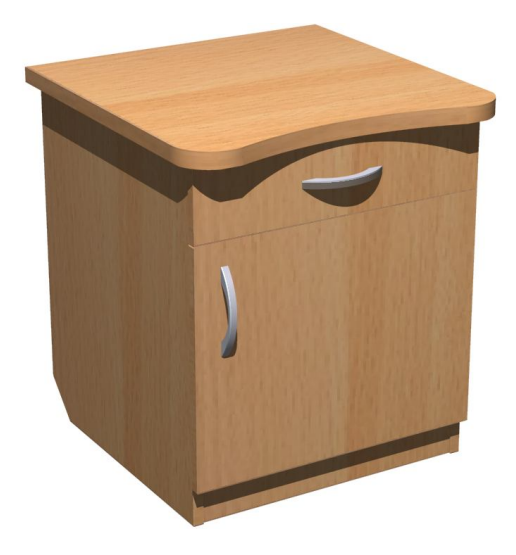

Рис. 6.2 Модель тумбы с наложенными текстурами и тенями

Для переноса разработанного изделия в файл «интерьер» необходимо скопировать созданную тумбу в буфер обмена. Для этого нужно зайти в «окно» главного выпадающего меню и выбрать пункт «тумба». Откроется окно с файлом тумбы, нужно включить «вид спереди» и выделить тумбу окном. Команда включается в два этапа; нажать клавишу  $\blacktriangleright$  - выделить (1 этап) и затем  $\boxed{\bullet}$  - окном (2 этап), после чего указать начало и конец окна выделения. Завершить выделение, нажав правую клавишу мыши и в выпавшем меню выбрать «закончить выделение». Затем нажать правую клавишу мыши и выбрать из выпадающего меню пункт «скопировать в буфер», важно указать точку привязки изделия при копировании (правый нижний угол изделия). Вернуться через команду главного меню «окно» в файл интерьер. Нажать правую клавишу мыши, выбрать пункт меню «поставить из буфера». При установке тумбы в комнату нужно указать точку привязки к полу (Alt).

Для реалистичности изображения предусмотрено наложение текстур и расстановка источников освещения. Нажатие кнопки «настроить текстуры» открывает меню, где нужно присвоить текстуру для каждого материала изделия рис. 6.3. Выделить материал левой кнопкой мышки, и нажав клавишу **В** «назначить текстуру», указав путь (например: C:\Program Files\Базис 70\Текстуры\Бук Бавария.jpg). Установка источника освещения выполняется нажатием кнопки меню видов  $\sqrt[8]{\ }$  - «добавить источник света». В выпавшем меню нужно нажать кнопку «добавить» и выставить позицию источника по трем координатам; x, y, z.

Изображению можно придать вид перспективы, нажав кнопку  $\Box$  перспектива. Нажатие кнопки **•** - «фотореалистическое изображение» поз-воляет отобразить тени на картинке, что приближает ее к реальности (рис. 6.4).

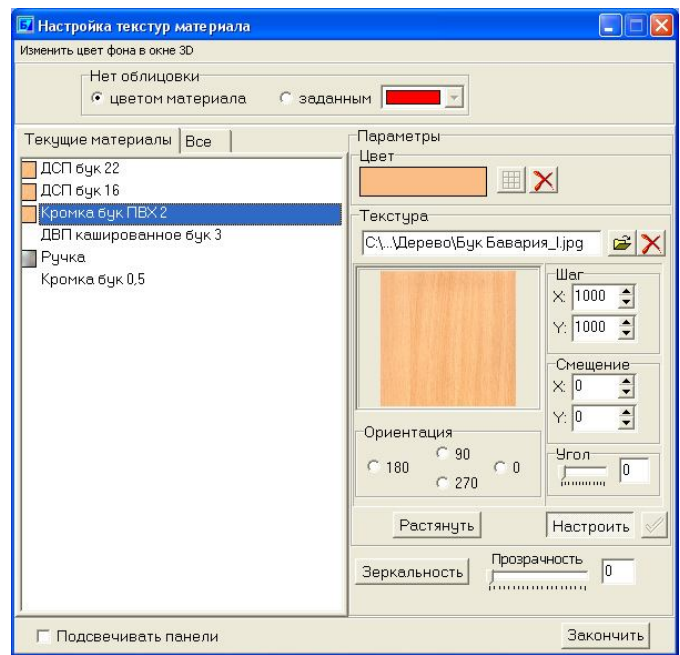

Рис. 6.3 Настройка текстур материала

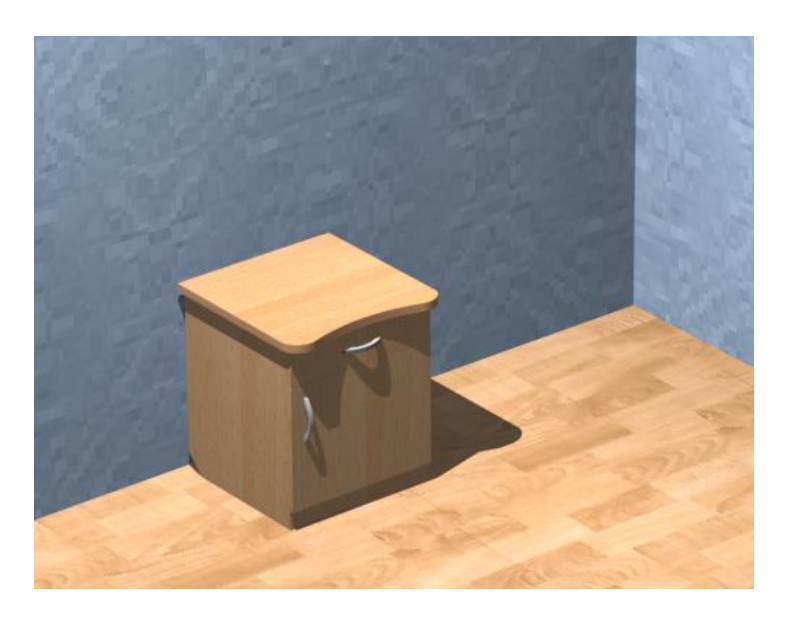

Рис. 6.4 Фотореалистическое изображение

Сохранить полученное изображение, нажав кнопку главного меню «файл» «экспорт BMP».

#### *Вопросы для контроля*

- 1. Назначение модуля Базис-Интерьер?
- 2. Как изменить цвет и присвоить текстуру на материал панелей?
- 3. Как задать прозрачность на материал?
- 4. Как сохранить полученную картинку 3D интерьера?

#### РЕКОМЕНДУЕМАЯ ЛИТЕРАТУРА

1. Гафуров, Х.Л. Системы автоматизированного проектирования [Текст]: Учеб. пособие / Х.Л. Гафуров, Т.Х. Гафуров, В.П. Смирнов. СПб.: Судостроение, 2000. 320с.

2. Базис – Конструктор – Мебельщик [Текст]: Руководство пользователя. Часть 1 Базовый модуль Базис – Конструктор – 107 c.

3. Базис – Конструктор – Мебельщик [Текст]: Руководство пользователя. Часть. 2 Модуль Базис Мебельщик.- 220 c. Коломна: Bazis, Copyringht, 2001-2002 LTD «Bazis-zentr»

4. Барташевич А.А., Трофимов С.П. Конструирование мебели: учебник для студ. вузов, обучающихся по спец. «Технология и дизайн мебели» - Минск.: Современная школа, 2006. 336с.

5. Трофимов, С.П. Проектирование деревообрабатывающих предприятий [Текст]: учеб. пособие / С.П. Трофимов // В 2 ч. Часть 1. «Введение в системы автоматизации подготовки производства». Минск.: БГТУ, 2005. 138 с.

6. Якимович, С.Б. Информационное обеспечение в лесном комплексе [Текст]: учеб. пособие / С.Б. Якимович, А.К. Редькин, В.Е. Степанов. Йошкар-Ола: МГУЛ-МарГУЛ, 2002. 208 с.

Приложение 2

#### *Задание для самостоятельного выполнения:*

1. Разработать модель изделия корпусной мебели, номер изделия выбирается из таблицы согласно порядковому номеру в журнале;

2. Выполнить установку необходимого крепежа и облицевать кромки деталей изделия;

3. Создать комплект чертежей в автоматическом режиме. Детально проработать сборочный чертеж и один чертеж детали;

4. Создать карты раскроя плитных материалов (ДСП, ДВП, и т.п.), из которых изготовлено изделие. Подобрать оптимальное количество комплектов изделий, при раскрое которых получится максимальный выход деталей;

5. Выполнить расчет стоимости изделия;

6. Представить изделие в 3D интерьере с наложением необходимых текстур и цветов, расстановкой источников освещения.

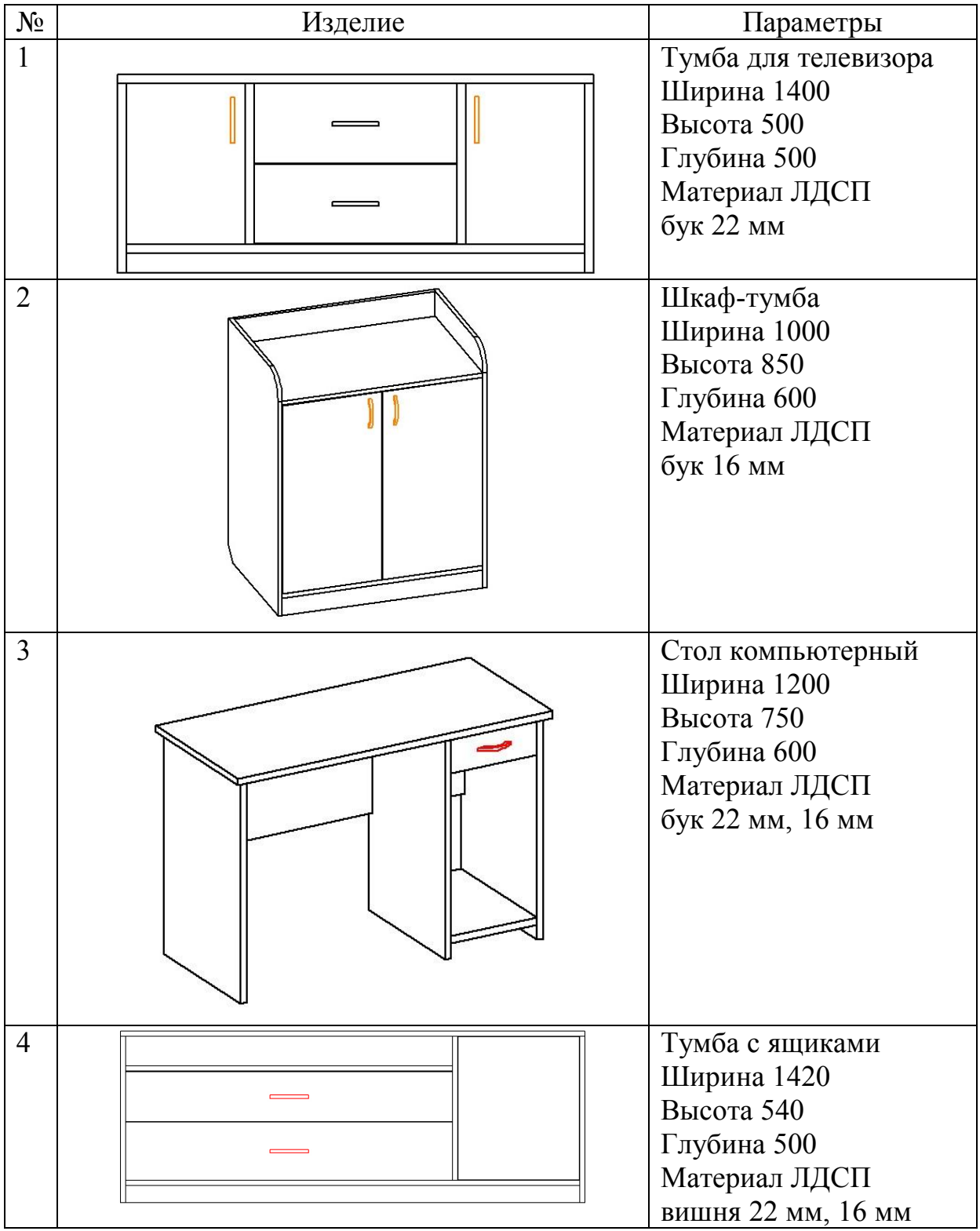

### Исходные данные индивидуального задания

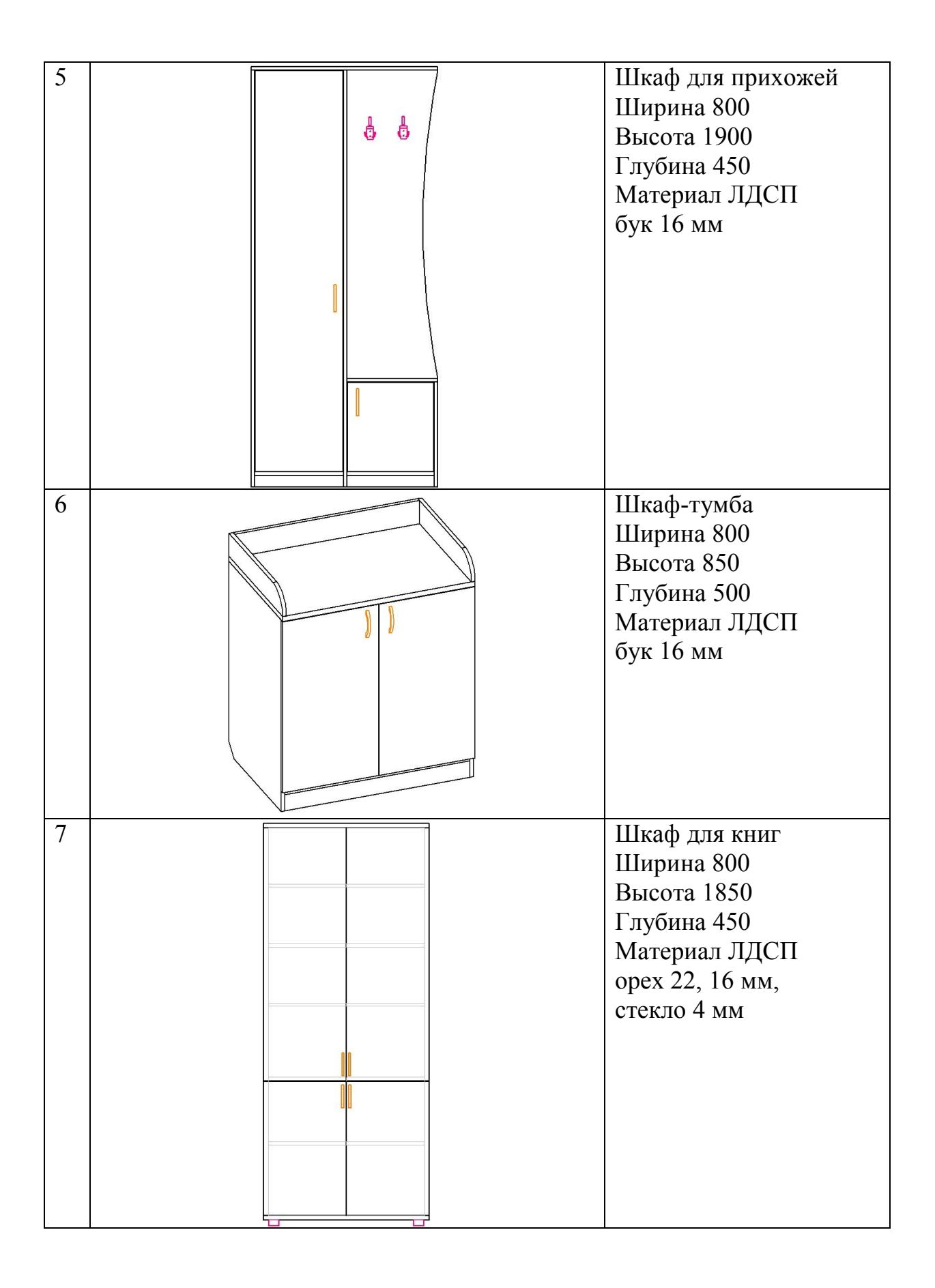

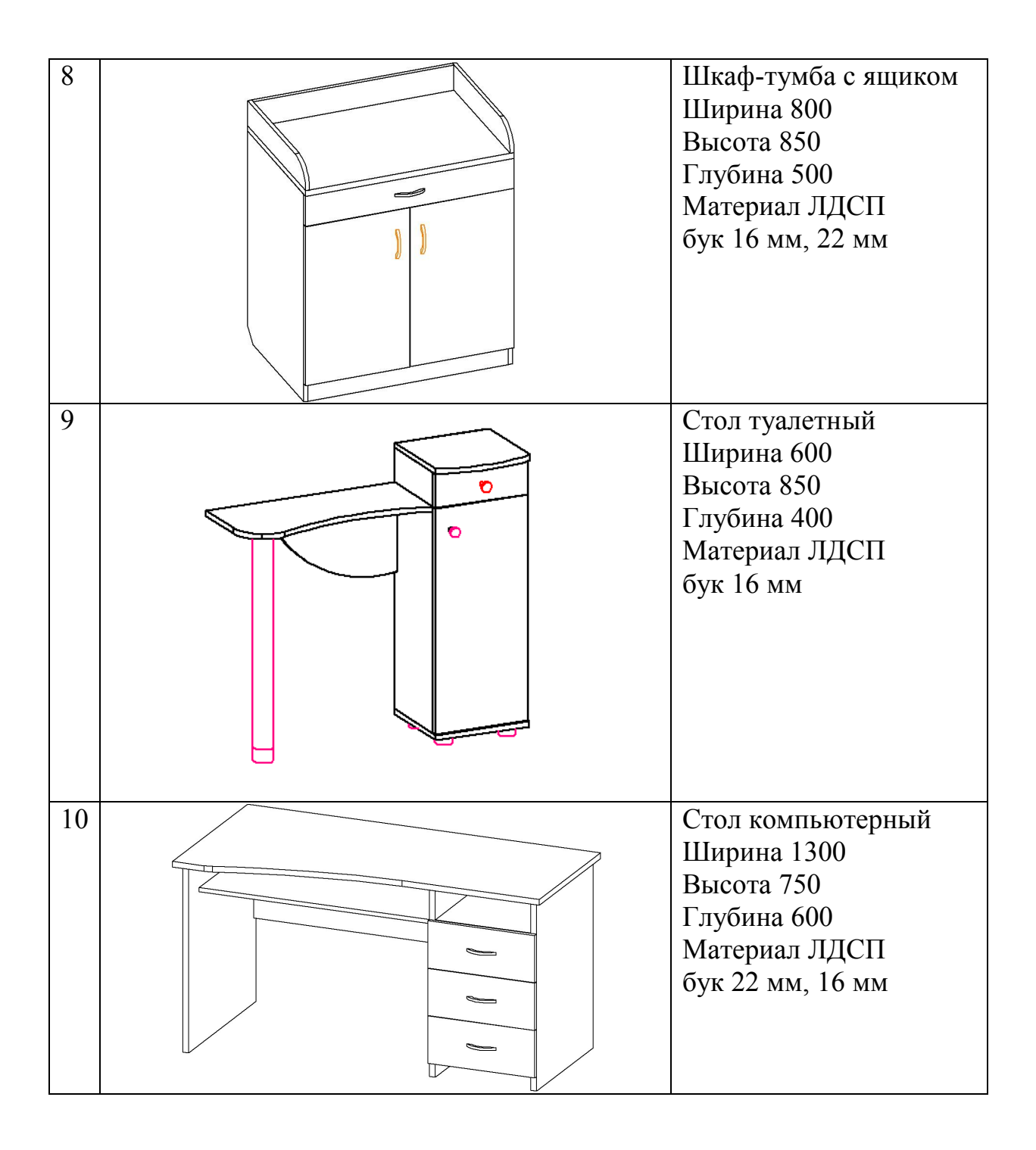

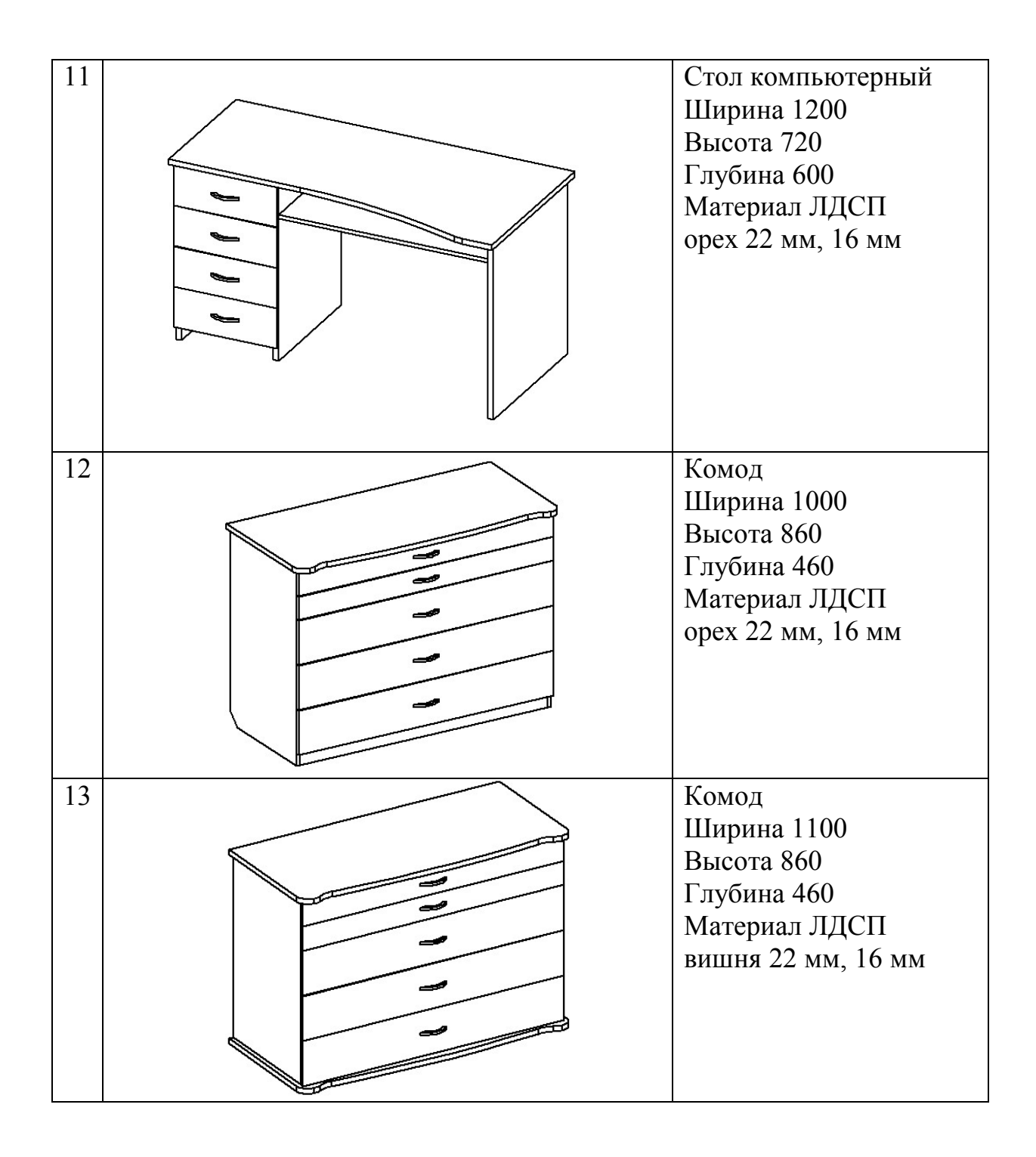

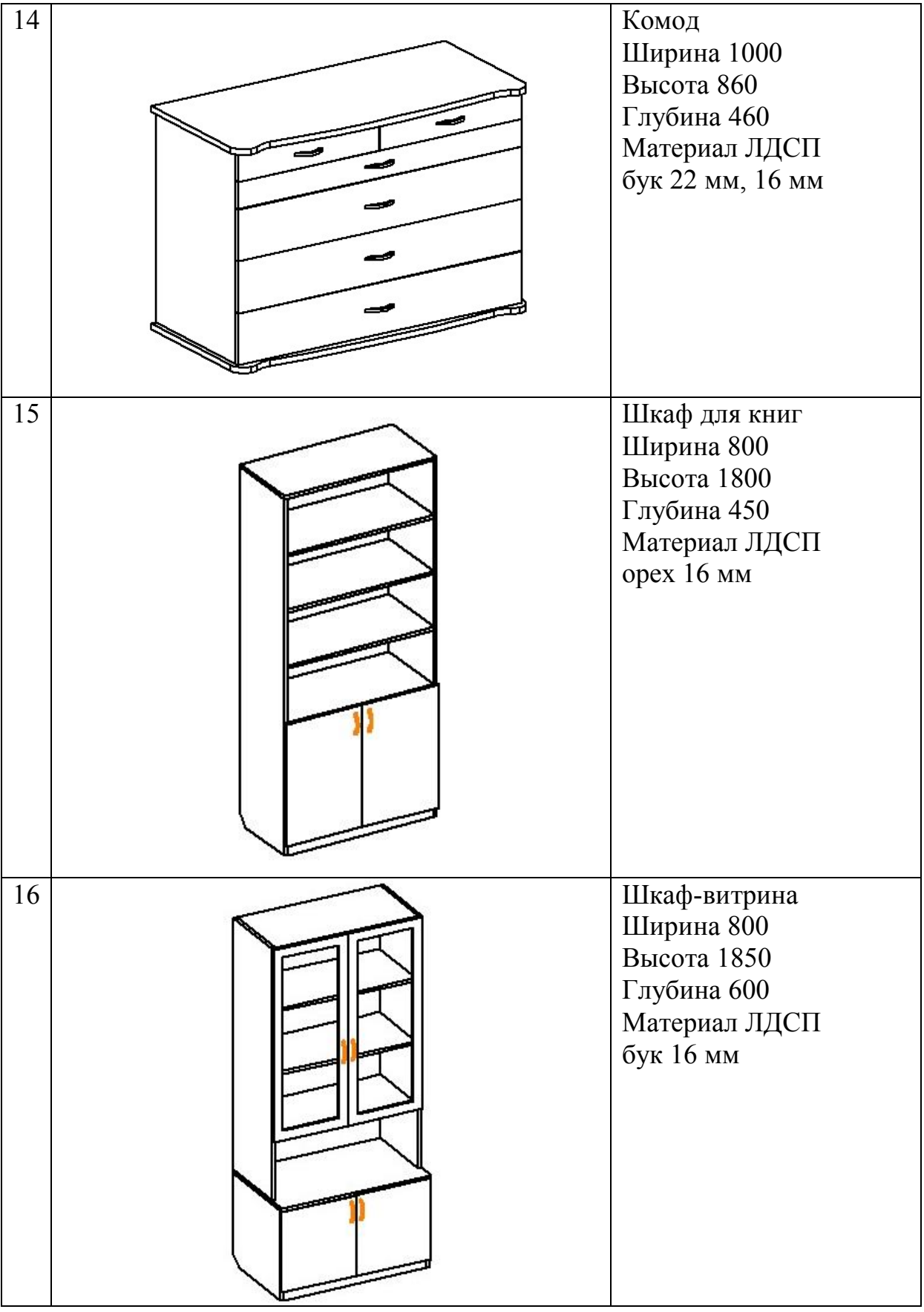

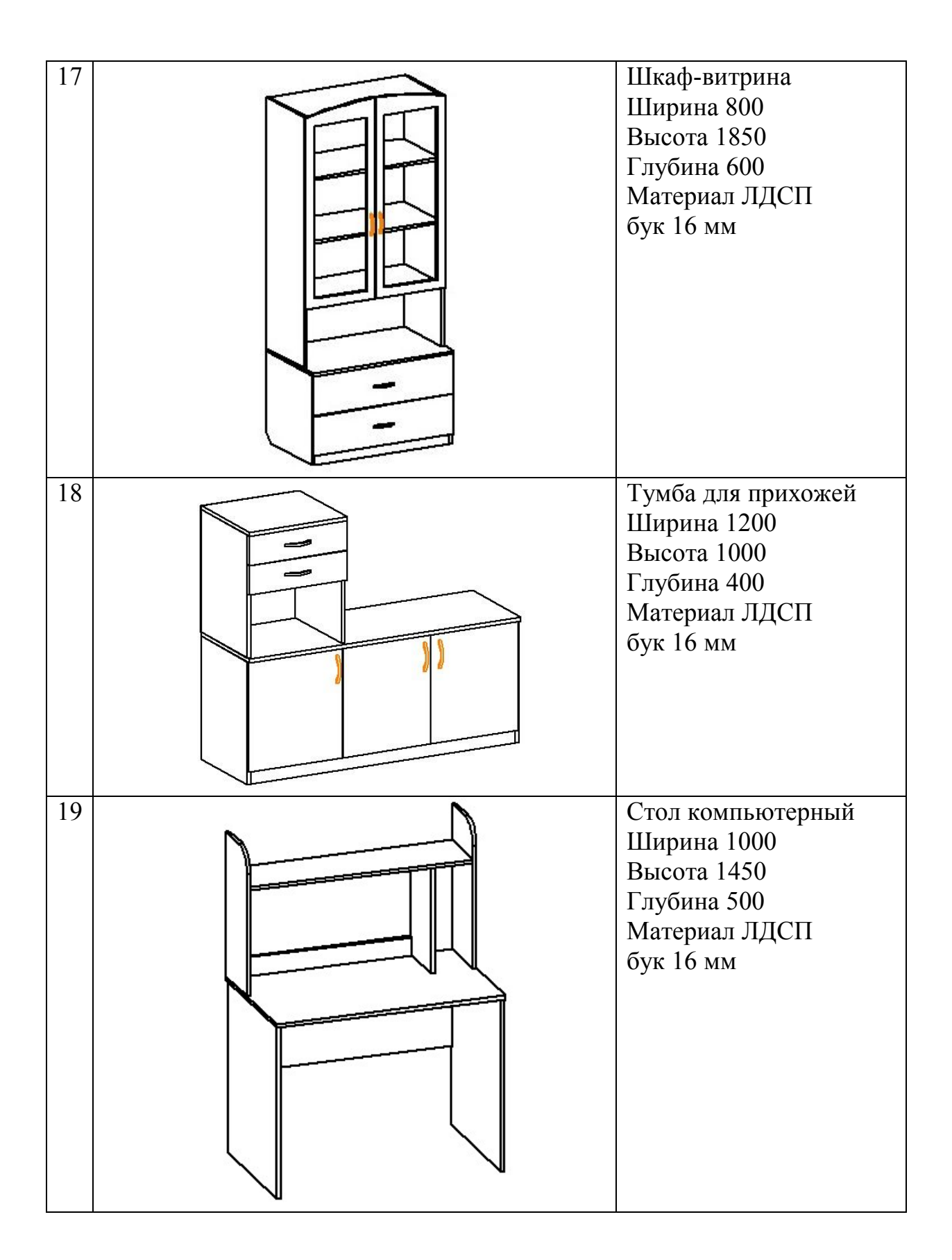

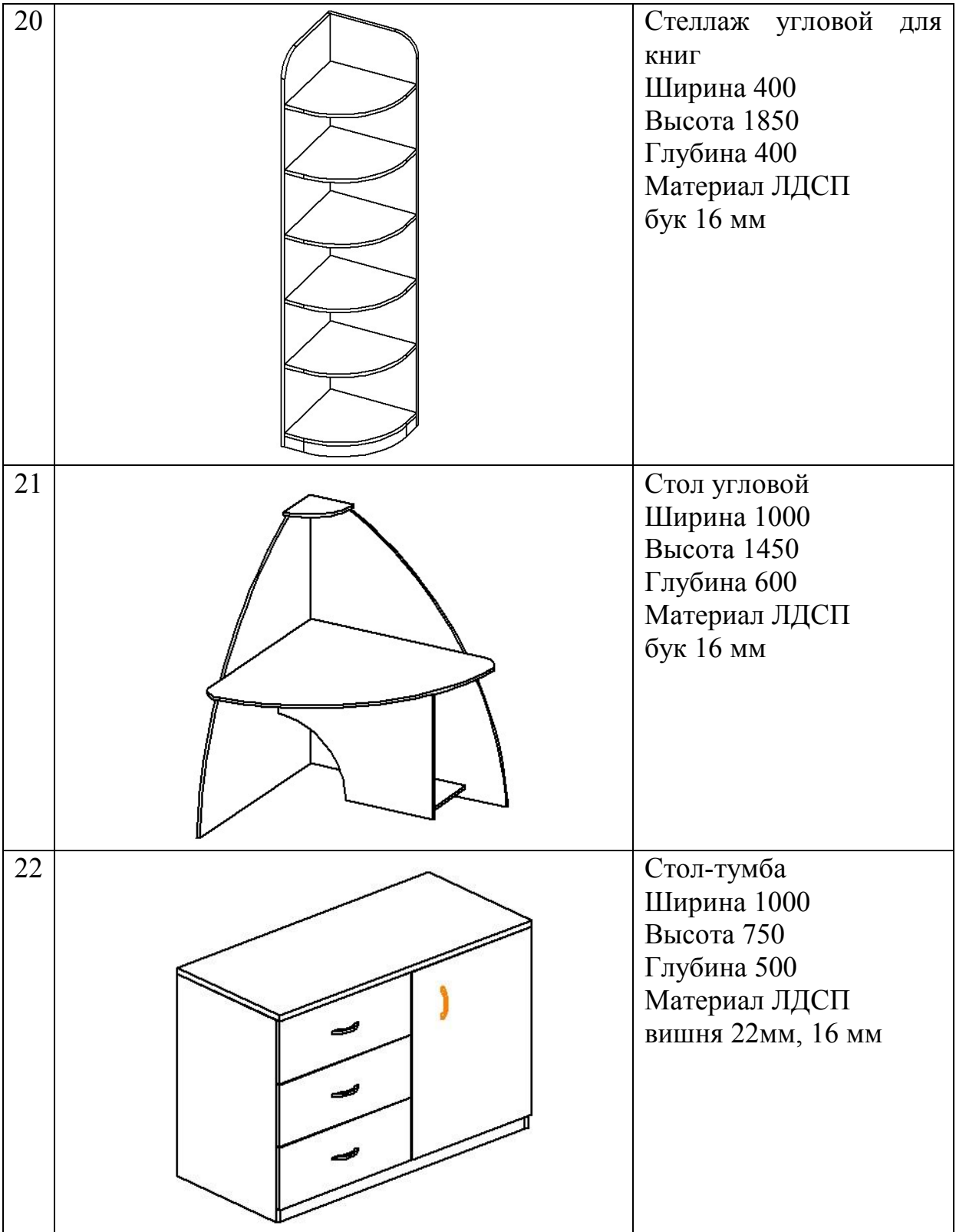

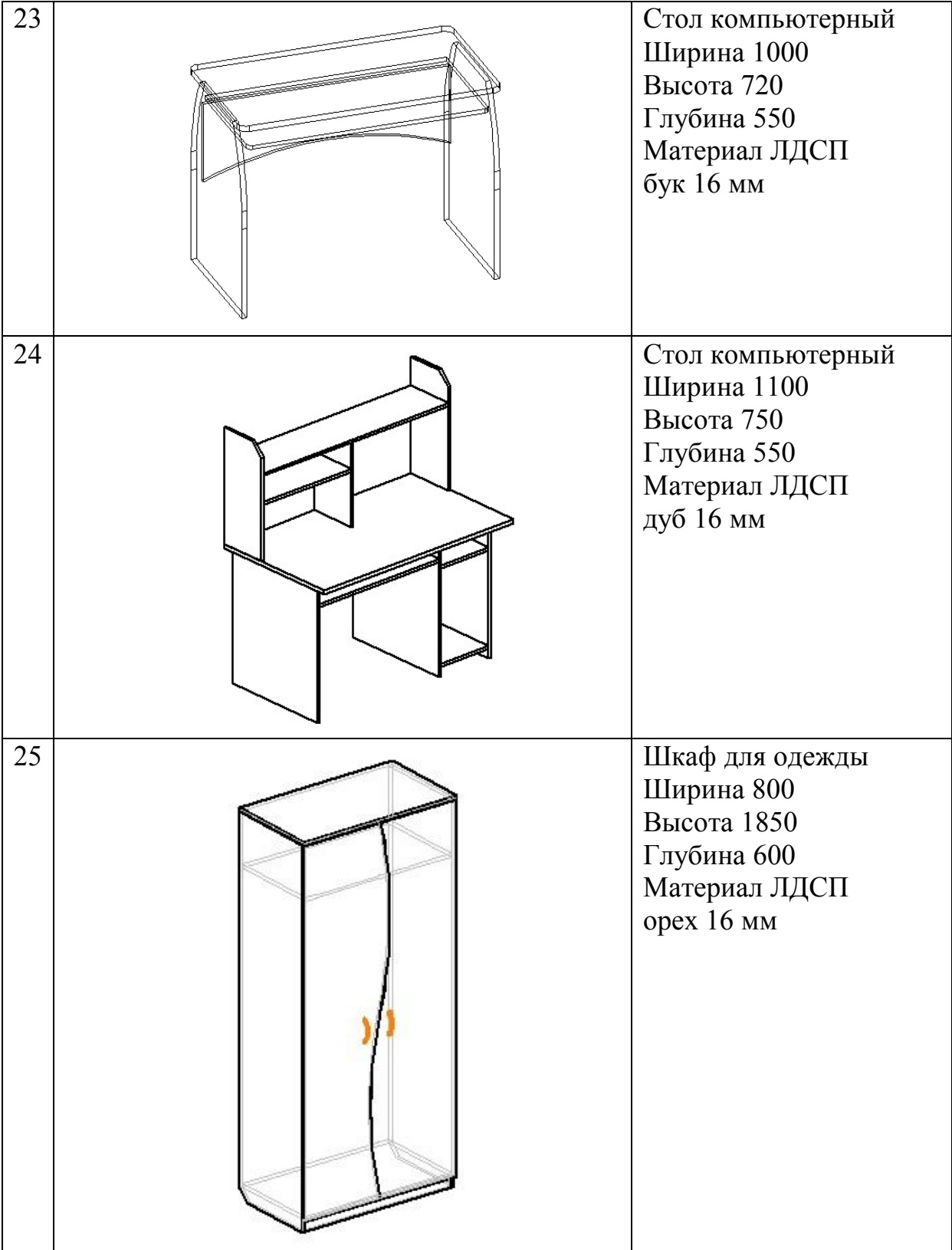

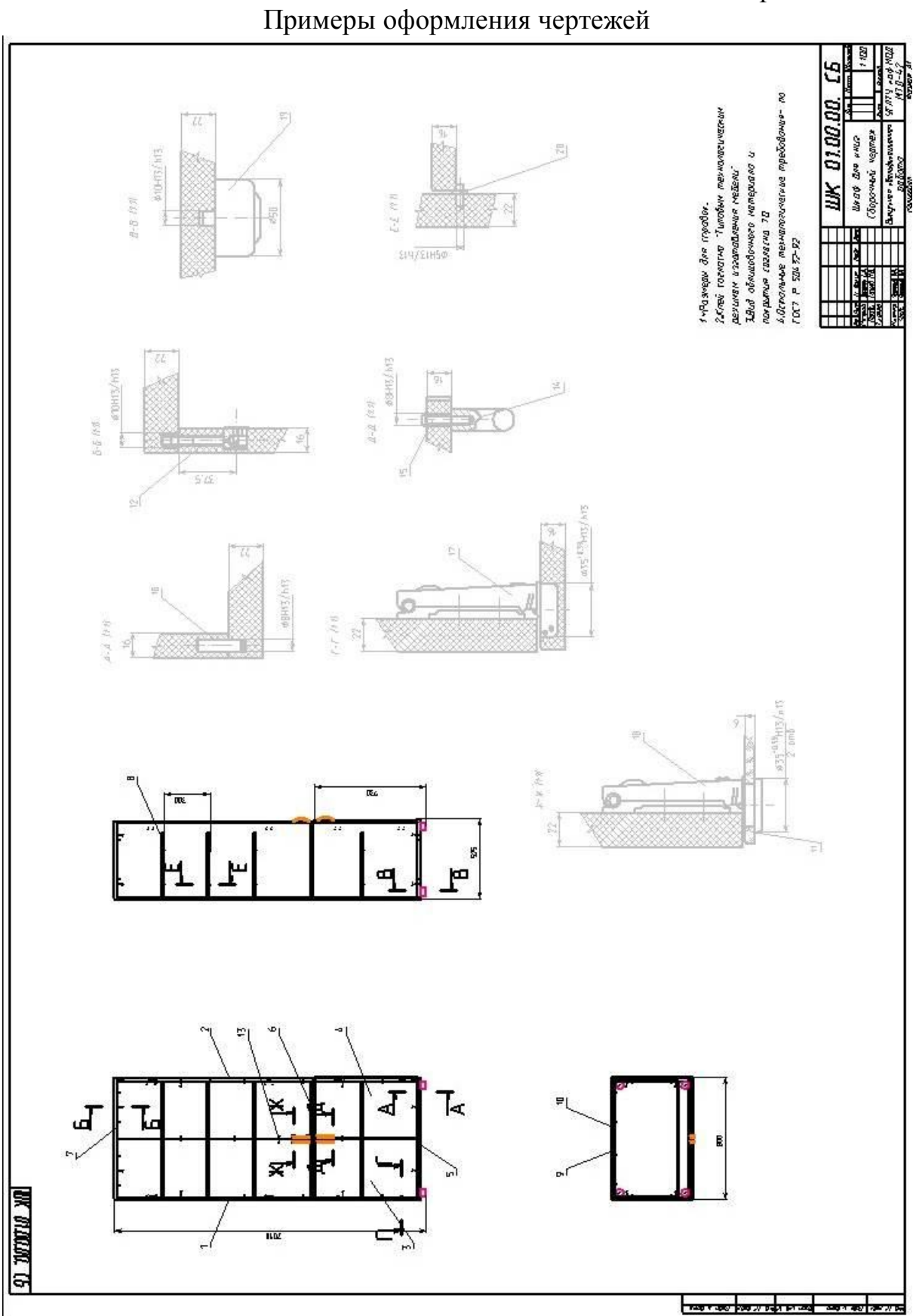

## Приложение 4

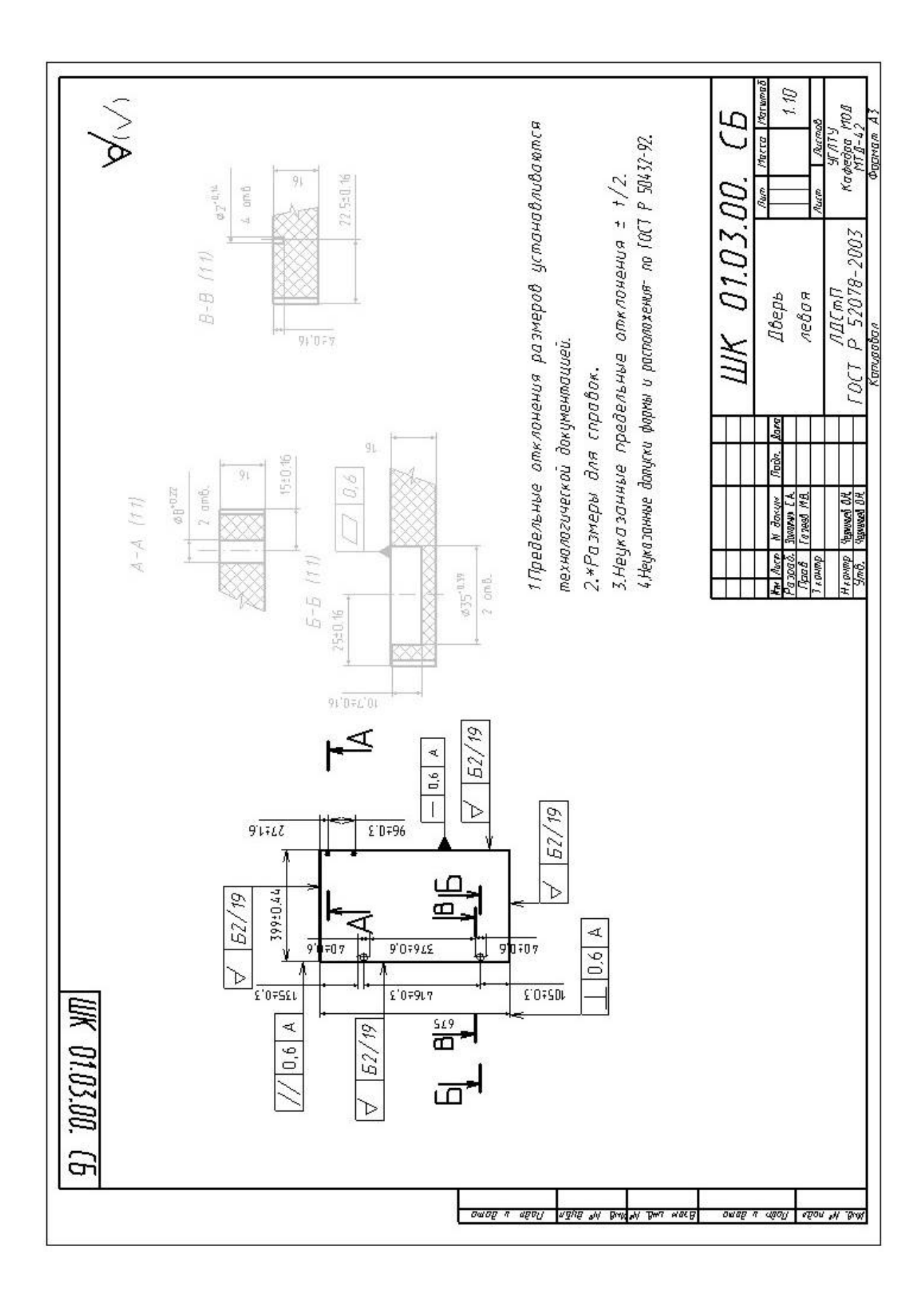

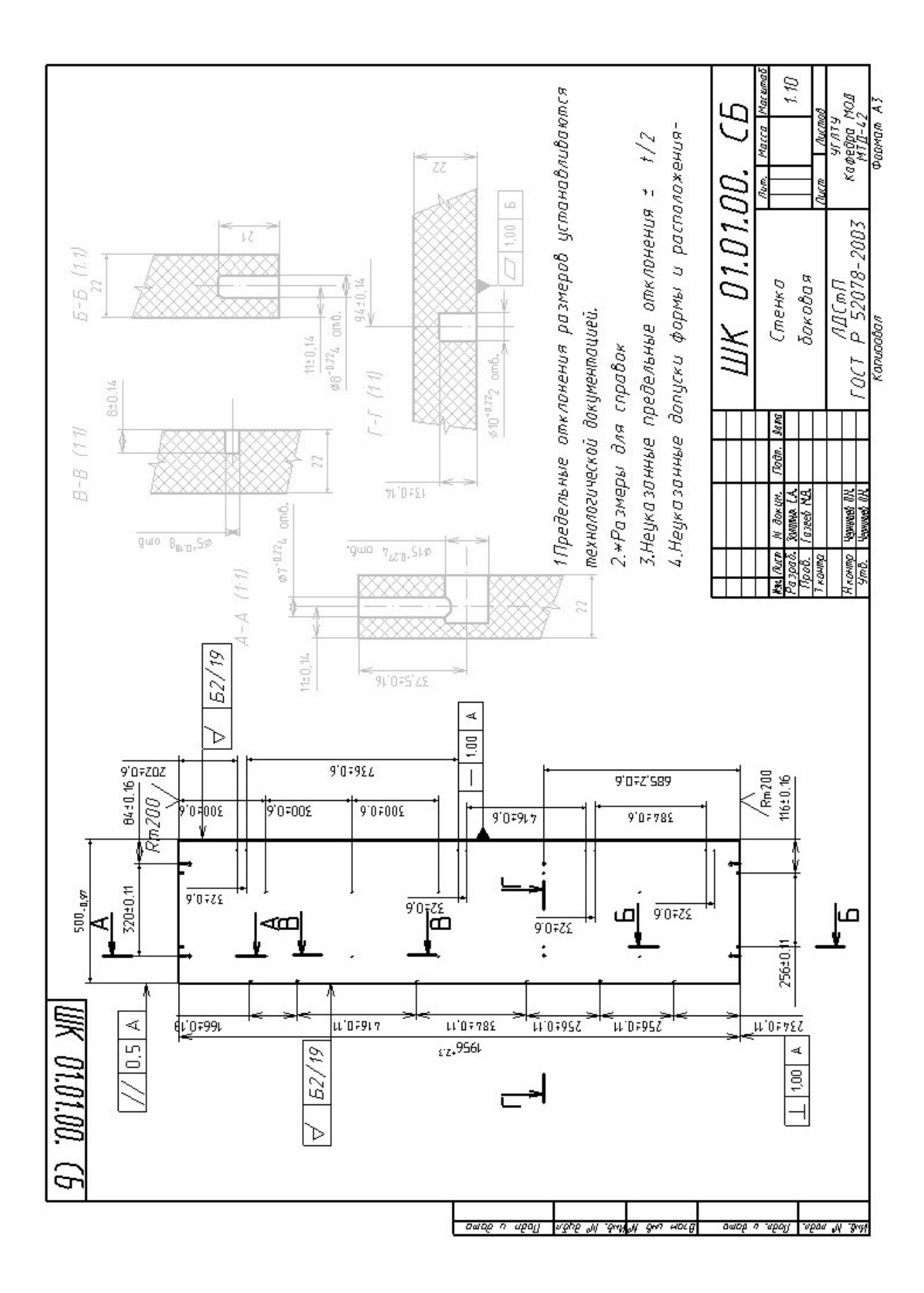

Приложение 5

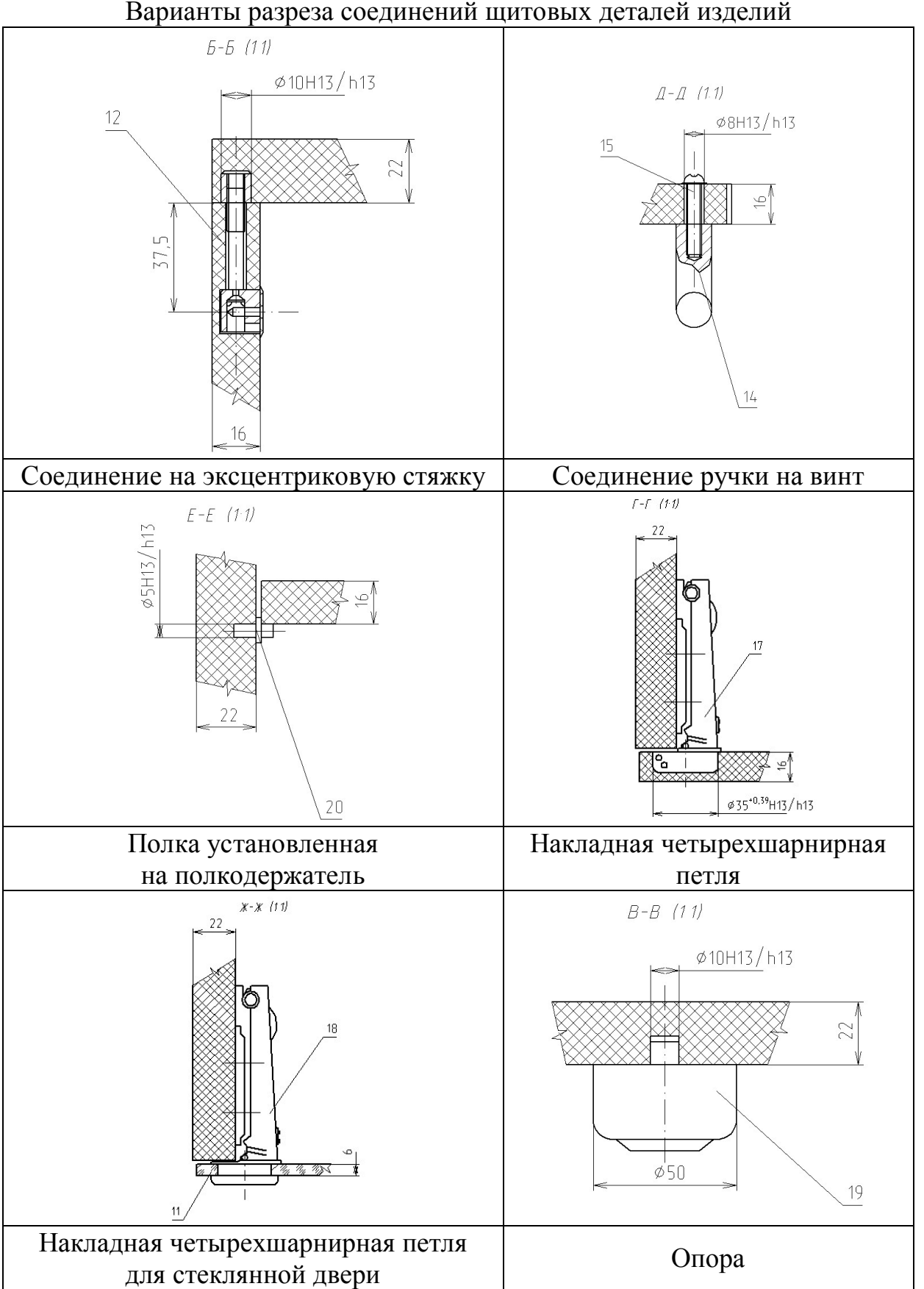

Варианты разреза соединений щитовых деталей изделий